# 京信でんさいサービス 電子記録債権システム ご利用の手引き

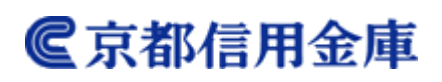

2023 年 1 月

# 目 次

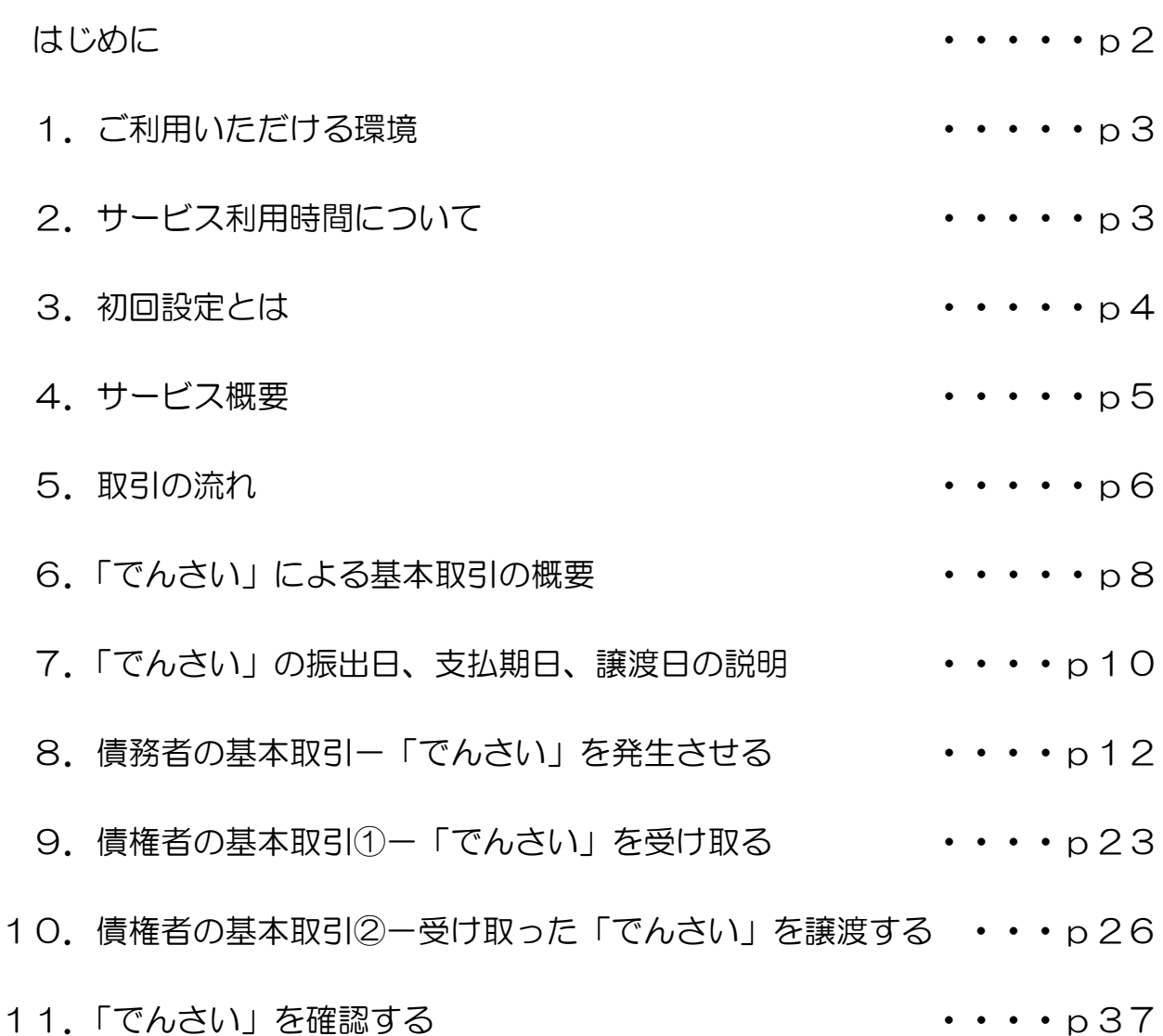

# でんさいネットの操作に関するお問い合わせ

操作方法につきましては下記までお気軽にお問い合わせ下さい。

<京信FBサポートセンター> 電話番号:075-252-8133 受付時間:平日 9:00~17:00 ※ 土・日・祝休日はご利用いただけません。 ※ 上記に係らず、12月31日、1月1日~3日、5月3日~5日はご利用いただけません。 ■電子記録債権

「電子記録債権」は、手形・振込に代わる新しい決済手段です。 また、中小企業の資金調達の円滑化を図ることが期待されています。

電子記録債権制度は、2008 年 12 月に中小企業など事業者の資金調達の円滑化を目的として創設された 制度です。下記のような課題を解決する新たな決済手段として期待されています。

- ・ 手形の事務手続や印紙税、保管・搬送等の負荷軽減
- ・ 支払い手段の一本化による資金の効率化
- ・ 売掛債権の有効活用

# 「でんさいネット」とは

- ・ 全国銀行協会が設立した電子債権記録機関が、(株)全銀電子債権ネットワークです。
- ・ (株)全銀電子債権ネットワークの通称を「でんさいネット」、同社が取り扱う 電子記録債権を「でんさい」と呼びます。
- ・ 「でんさいネット」は、利用者がインターネットなどから窓口金融機関システムを通じて 取り扱う「でんさい」を記録・管理します。
- ・ 「でんさいネット」には、信用金庫をはじめ、全国の金融機関が参加します。

※当金庫のお客様は、「京信ビジネスバンキング」を通じて「でんさい」をご利用いただけます。

- ・ 記載されている内容は 2023 年 1 月現在のものです。
- ・ 本書に記載された内容は、改良のために予告なく変更されることがあります。
- ・ 実際にシステムを動作させて表示される画面は、お使いのOSやブラウザの設定により、本書に記載 された内容と異なる場合があります。
- ・ Windows、Internet Explorer は、米国 Microsoft Corporation の米国およびその他の国における 登録商標です。
- ・ その他、記載されている会社名および製品名は、各社の登録商標または商標です。
- ・ 本文中では、商標表示(TM,R)を付記しておりません。

# 1. ご利用いただける環境

● 本サービスでは暗号化通信を行うため、ご利用になっているブラウザ (インターネット閲覧ソフ ト)・OSがSSL(Secure Sockets Layer)をサポートしている必要があります。

ご利用になれるブラウザ(インターネット閲覧ソフト)・OSにつきましては、最新の推奨環境を 当金庫ホームページ(<https://www.kyoto-shinkin.co.jp/b-bank>)にてご確認ください。

- 本サービスのご利用は、契約者ご本人が占有、管理するパソコンを必ずご利用ください。
- 特に、インターネットカフェ等、不特定多数の人が利用する端末では第三者が不正な装置を取り 付けている可能性がありますので、ご利用にならないでください。

# 2. サービス利用時間について

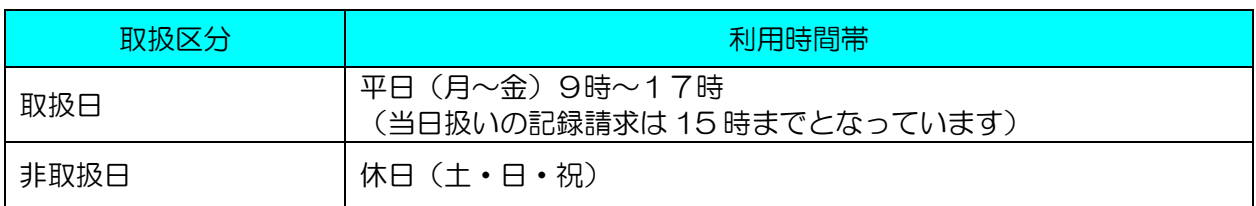

※ 利用時間外にユーザがログインした場合、または既にログイン中のユーザが、利用時間外になっ てから操作した場合、利用時間外の旨のエラーを表示し取引はできません。

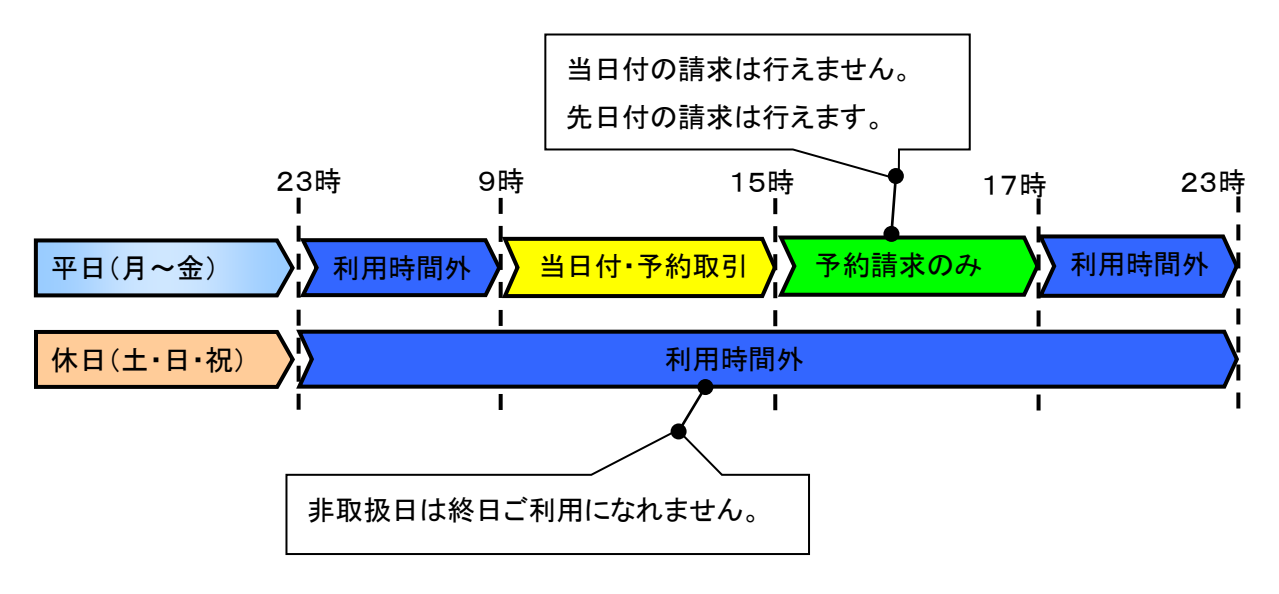

# 3. 初回設定とは

京信でんさいサービスを初めて利用される場合は、初回設定を行っていただきます。 初回設定マニュアルは当金庫ホームページ➡でんさいサービス➡操作マニュアル内に記載しています。

承認パスワード設定

マスターユーザに承認パスワードを設定します。

業務権限付与

本システムは、いくつかの業務に分かれています。業務ごとに、取引権限を設定することができます。

**■本システムのユーザ** 

本システムを利用できるユーザには、「マスターユーザ」と「一般ユーザ」の2種類があります。

● マスターユーザ

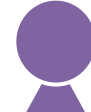

自分自身を含め、本システムを利用する全てのユーザを管理できるユーザです。

● 一般ユーザ

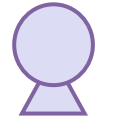

マスターユーザによって管理されるユーザです。 マスターユーザによって、取引権限が設定されます。

■一般ユーザ登録の流れ

本システムを複数名で利用する場合は、一般ユーザを作成する必要があります。まず、ビジネスバンキ ングで「マスターユーザ」が「一般ユーザ」(サービス連携の電子記録債権の権限付与)の登録を行い、 でんさいシステムで、最新化、業務権限付与を行ってください。その上で、「一般ユーザ」は電子証明 書を取得後に、でんさいシステムの承認パスワードを設定してください。

※ 本システムを1名で利用する場合は、一般ユーザを登録する必要はありません。

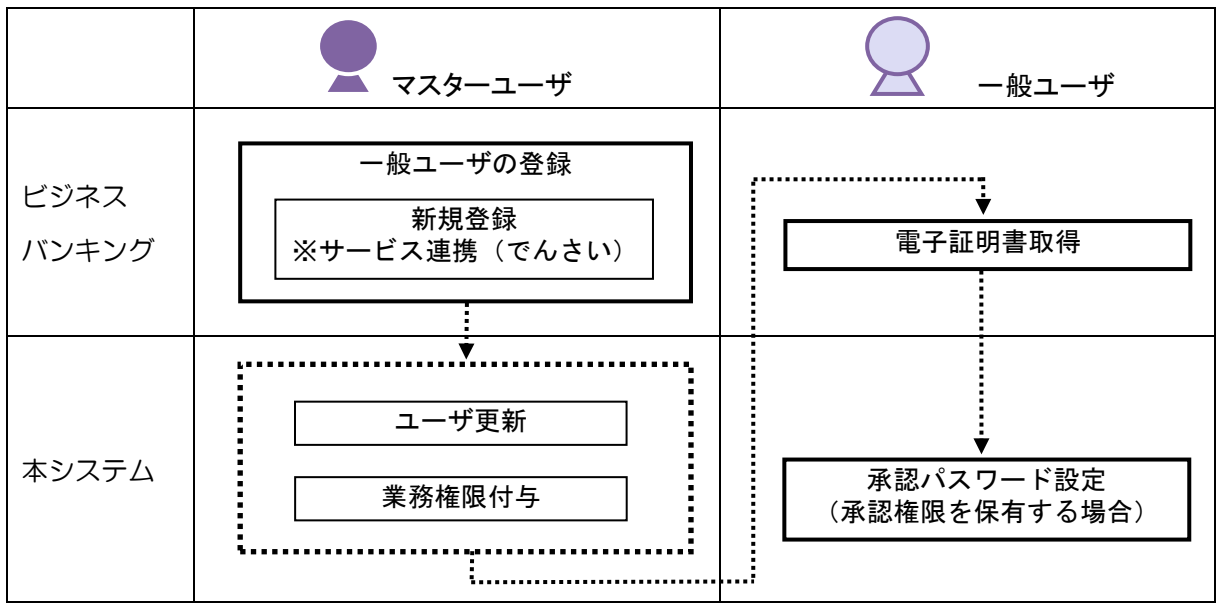

# 4.サービス概要

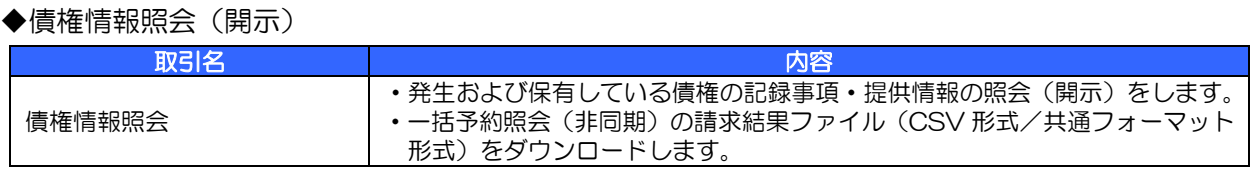

# ◆記録請求

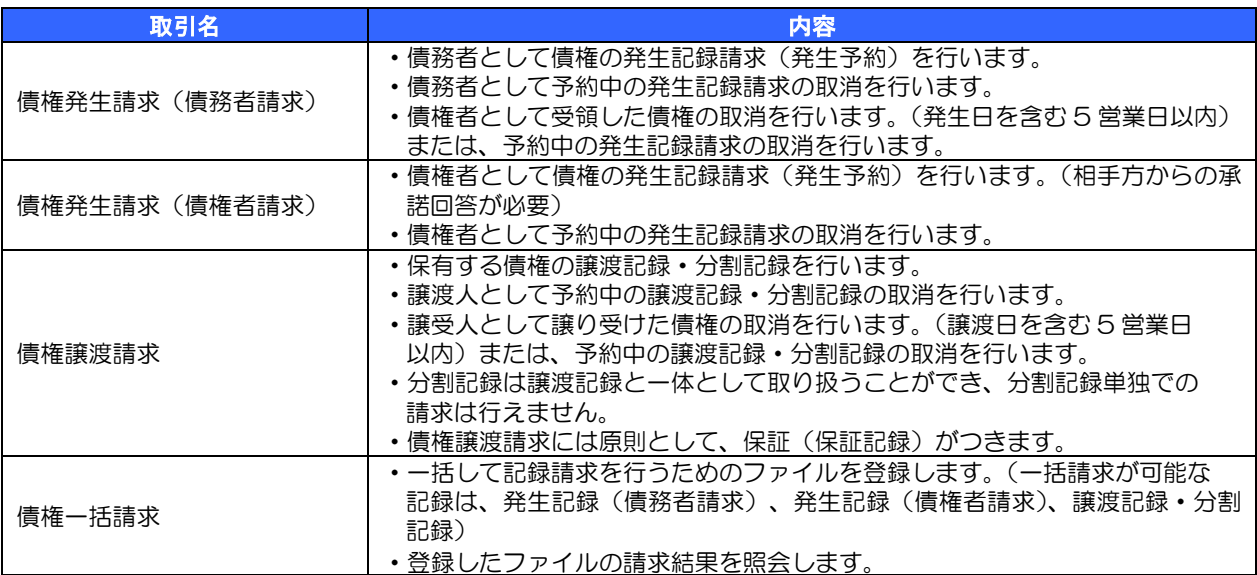

#### ◆その他の請求

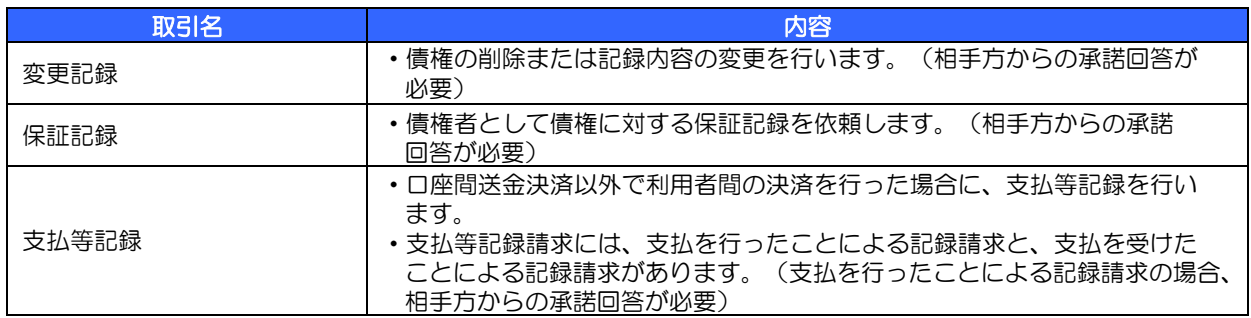

#### ◆管理業務

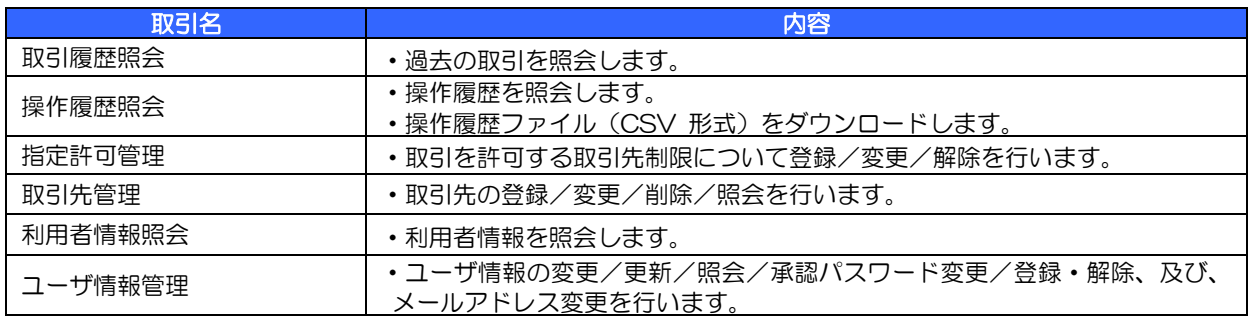

# 5.取引の流れ

電子記録債権取引の流れには、①承認対象業務、②承認不要業務と、③承諾対象業務の3種類があります。

- ① 承認対象業務とは、請求側の担当者による仮登録と、請求側の承認者による承認の2段階の確認を経 て実行する業務のことです。
- ② 承認不要業務とは、担当者/承認者の区別がなく、ユーザ単独で実行できる業務のことです。
- ③ 承諾対象業務とは、承認対象業務において承認を経た後、被請求側の担当者による承諾/否認の仮登 録と被請求側の承認者による承諾/否認の4段階の確認を経て実行する業務のことです。

①承認対象業務の流れ

手順としては請求側の担当者が仮登録を行い、その後、請求側の承認者が仮登録内容の承認を行います。 記録請求・その他の請求・管理業務(指定許可管理)が承認対象業務に該当します。

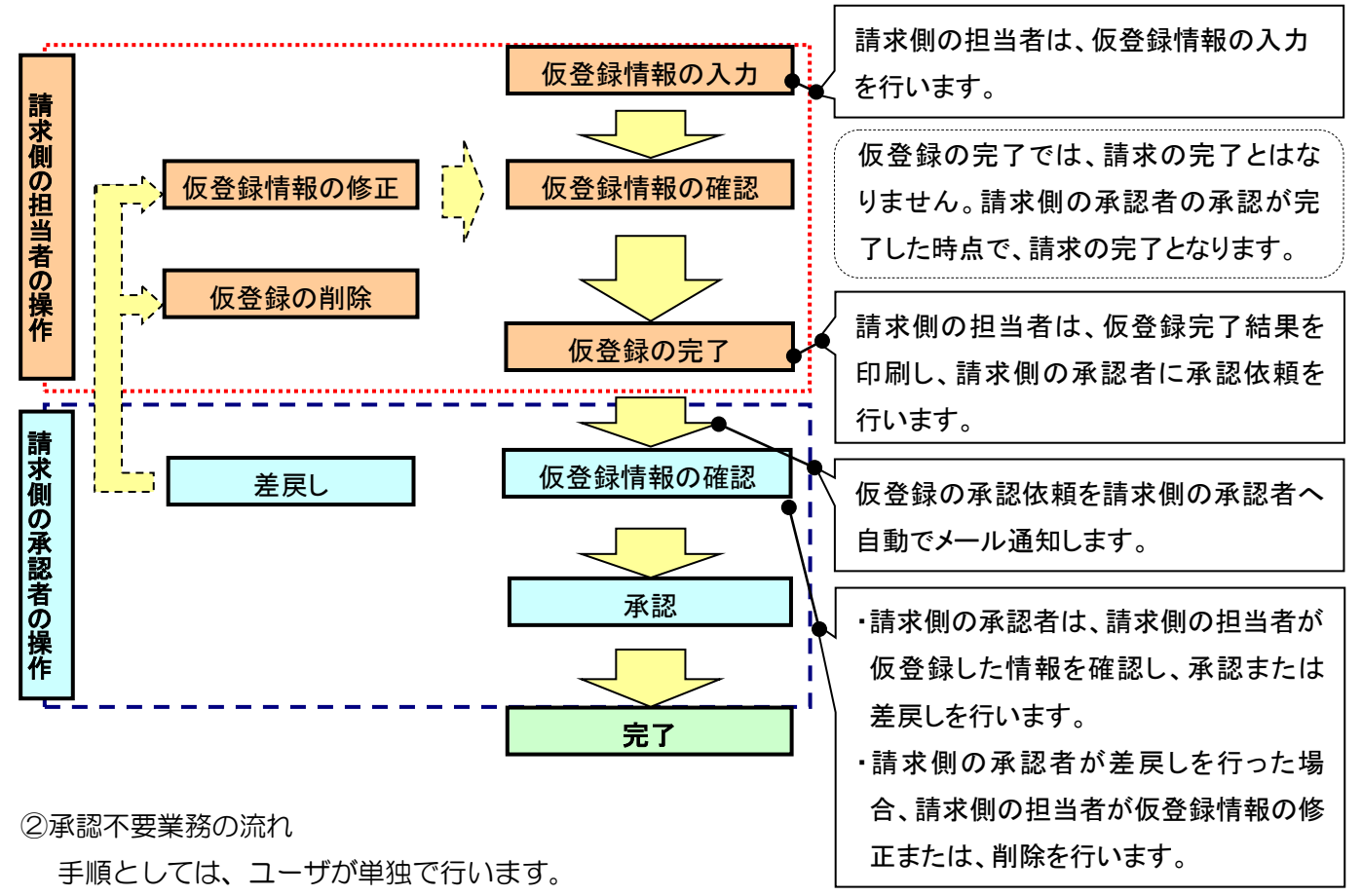

債権情報照会(開示)・管理業務(取引履歴照会、操作履歴照会、取引先管理、利用者情報照会、ユー ザ情報管理)が承認不要業務に該当します。

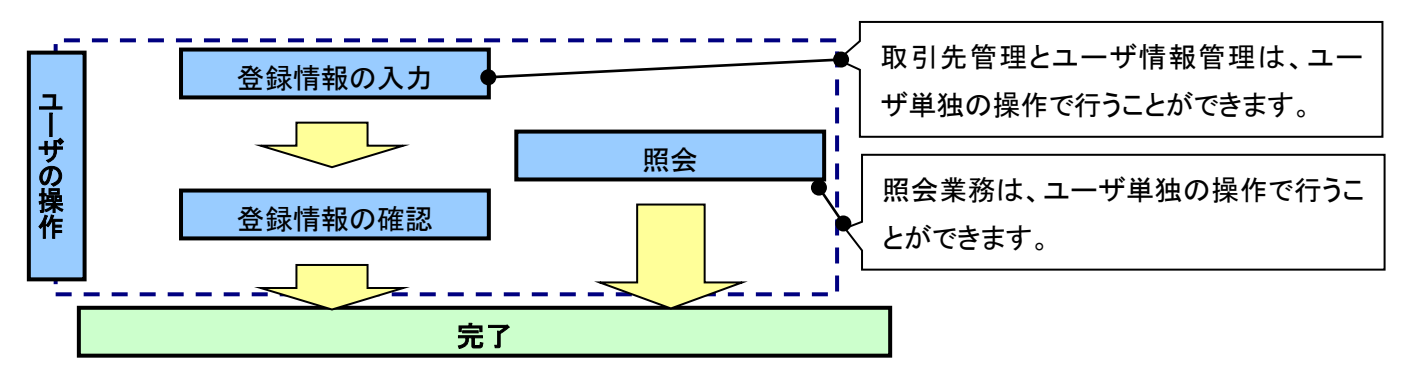

## ③承諾対象業務の流れ

手順としては承認対象業務の承認を経た後、被請求側の担当者が仮登録を行い、その後、被請求側の承 認者が仮登録内容の承認を行います。

債権発生請求(債権者請求)・変更記録・保証記録・支払等記録(支払を行ったことによる記録請求)

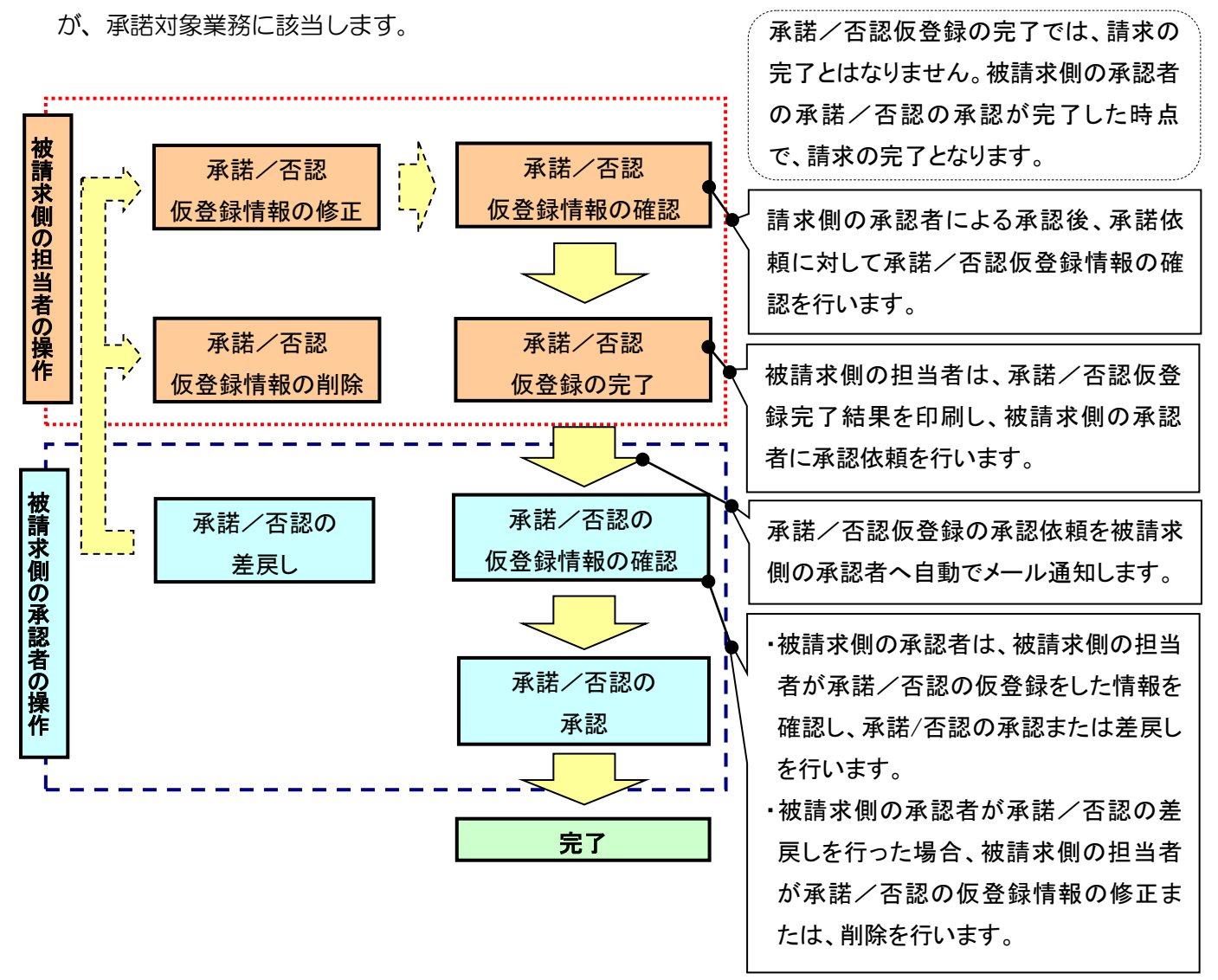

# 6.「でんさい」による基本取引の概要

■「でんさい」を発生させる場合の取引イメージ 債務者となる企業は、ビジネスバンキングを通じて、でんさいネットに対して「でんさい」の発生(手 形でいう振出に相当)を請求することで、支払が行えます。「でんさい」の支払は、支払期日に口座間 での自動入金により行われます。

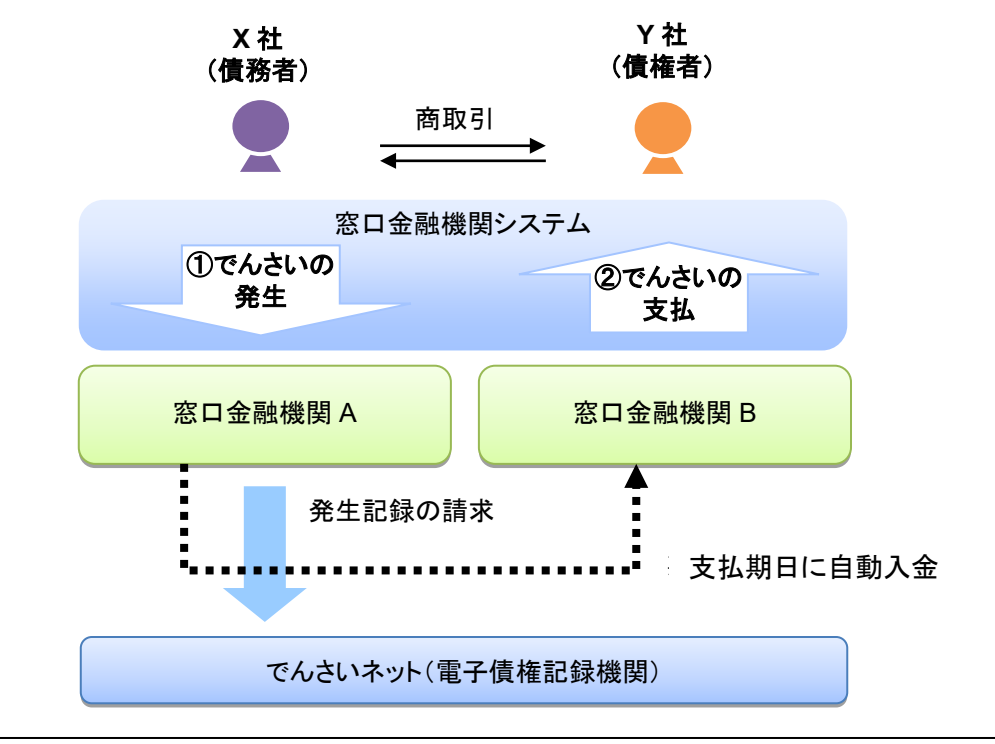

# ①「でんさい」の発生

X 社は債務者として、Y 社への「でんさい」を発生させます。

#### ②「でんさい」の支払

支払期日になると、X 社の口座から支払金額が自動的に引き落とされ、Y 社の口座へ資金が自動 的に振り込まれます。

# ■それぞれの企業でできること

支払企業・納入企業は、ビジネスバンキングを通じて「でんさい」をでんさいネットに記録請求するこ とで、取引を行います。

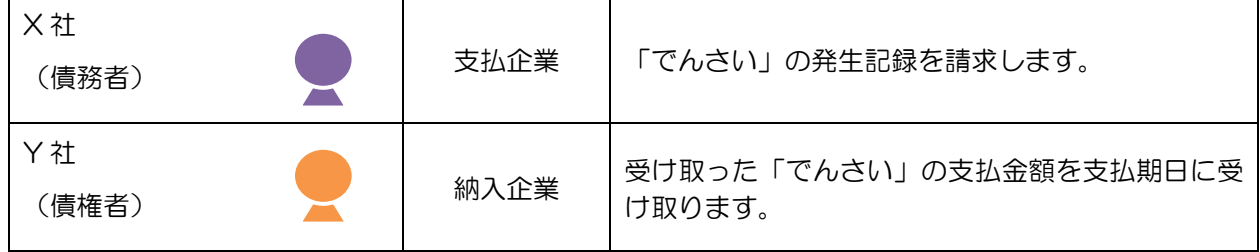

でんさいネットに記録されると、本システムに通知が送られます。通知が届いたことを電子メールでお知 らせしますので、ビジネスバンキングにログインして「でんさい」の取引状況を確認してください。

# ■「でんさい」を譲渡する場合の取引イメージ

窓口金融機関システム(当金庫はビジネスバンキング)を通じて、でんさいネットに対して「でんさい」 の債権者が「でんさい」の譲渡(手形でいう裏書譲渡に相当)を請求することでも、支払いが行えます。 「でんさい」の支払は、支払期日に口座間での自動入金により行われます。

「でんさい」を譲渡する場合は、その「でんさい」を保証していただく取扱いになります。すなわち、 債務者が支払えなかった場合には、「でんさい」を譲渡した譲渡人は債権者・譲受人に対して支払義務 を負うことになります。

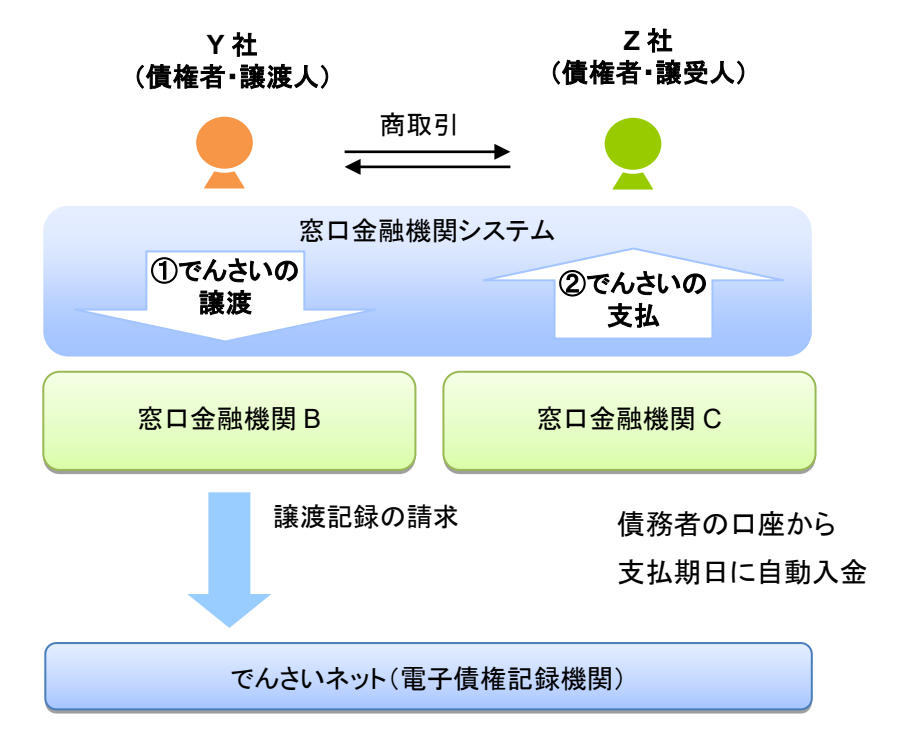

# ①「でんさい」の譲渡 Y 社は債権者として持っている「でんさい」の全額または金額の一部を、必要に応じて別の企業 に譲り渡すことができます。 ここでは、Y 社が「でんさい」の全額を Z 社に譲渡した場合を示しています。 ②「でんさい」の支払

支払期日になると、債務者の口座から支払金額が自動的に引き落とされ、Z 社の口座へ資金が自 動的に振り込まれます。

# ■それぞれの企業でできること

納入企業は、ビジネスバンキングを通じて「でんさい」の譲渡をでんさいネットに記録請求をすること で、取引を行います。

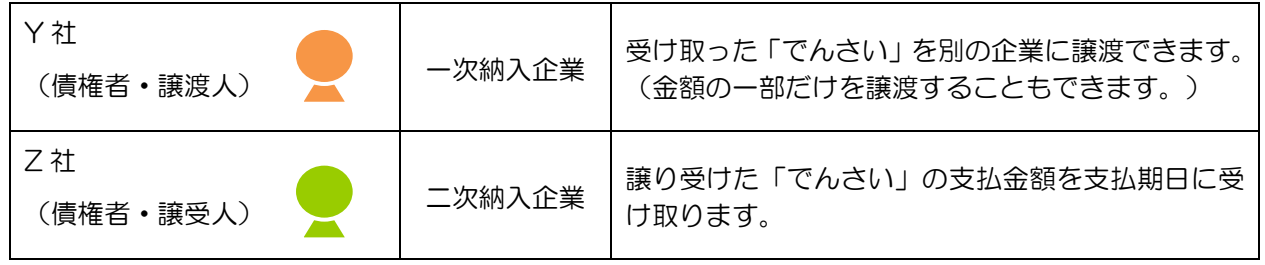

# 7.「でんさい」の振出日、支払期日、譲渡日の説明

「でんさい」で取扱う、振出日、支払期日、譲渡日の概要および指定可能範囲をご説明します。

#### ■振出日(電子記録年月日)とは

「でんさい」の請求が「でんさいネット」に登録される日のことを「振出日」といいます(手形の「振 出」に相当します)。

「でんさい」の発生記録請求を行う当日から、最長1カ月後の応当日までの間で設定できます。(翌日 以降の指定は予約扱いとなります)。

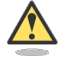

## 振出日の設定条件

- ・ 「でんさい」の発生記録請求時に、振出日を設定します。ただし、支払期日より最短3営業 日前の日付にする必要があります。
- ・ 振出日には、非営業日を指定することもできます。
- 操作当日の1カ月後=振出日(電子記録年月日)の場合

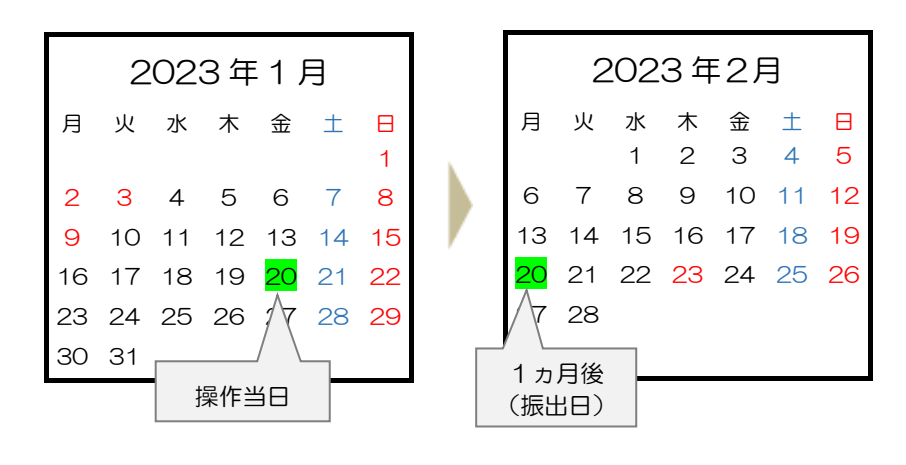

## ■支払期日(電子記録年月日)とは

「でんさい」の支払が行われる日であり、債務者にとっては出金日、債権者にとっては入金日のことを 「支払期日」といいます(「手形のサイト」に相当します)。

支払期日は、最短で「振出日」を含めて3営業日目の翌日以降、最長で「振出日」から10年後の応当 日までの間で設定できます。

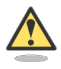

#### 支払期日の設定条件

- ・ 「でんさい」の発生記録請求時に、支払期日を設定します。
- ・ 支払期日が非営業日の場合、翌営業日の支払となります。

• 操作当日=振出日 (電子記録年月日) の場合

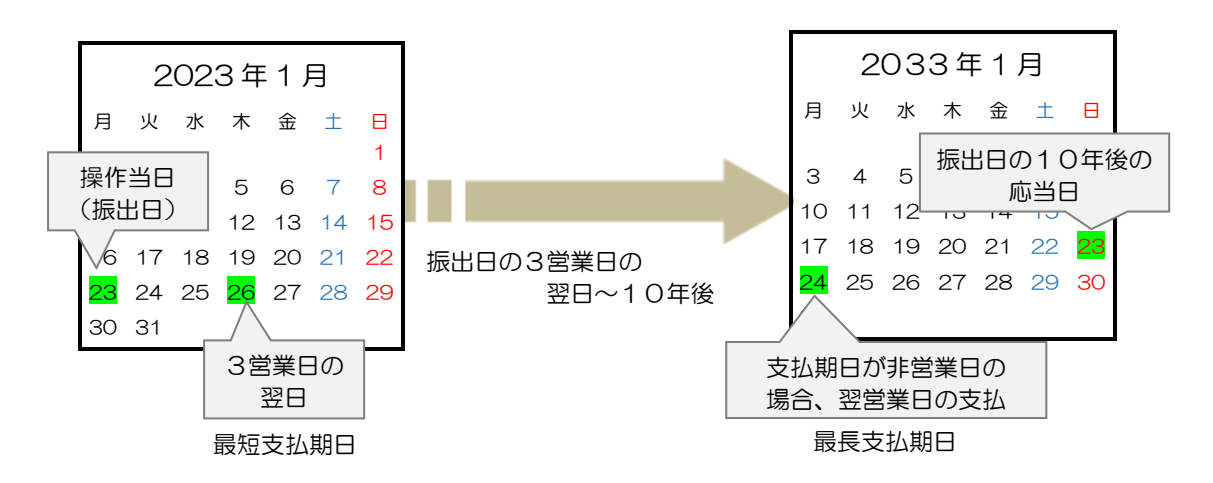

# ■譲渡日(電子記録年月日)とは

「でんさい」の譲り渡しを行う日のことを「譲渡日」といいます(手形の「裏書」に相当します)。 譲渡日は、「でんさい」の譲渡記録請求を行う当日から、最長で1カ月後の応当日までの間で設定でき ます(翌日以降の指定は予約扱いとなります)。

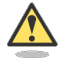

# 譲渡日の設定条件

- ・ 「でんさい」の譲渡記録請求時に、譲渡日を設定します。ただし、支払期日より最短3営業 日前の日付である必要があります。
- ・ 譲渡日には、非営業日を指定することもできます。
- 操作当日=譲渡日 (電子記録年月日) の場合

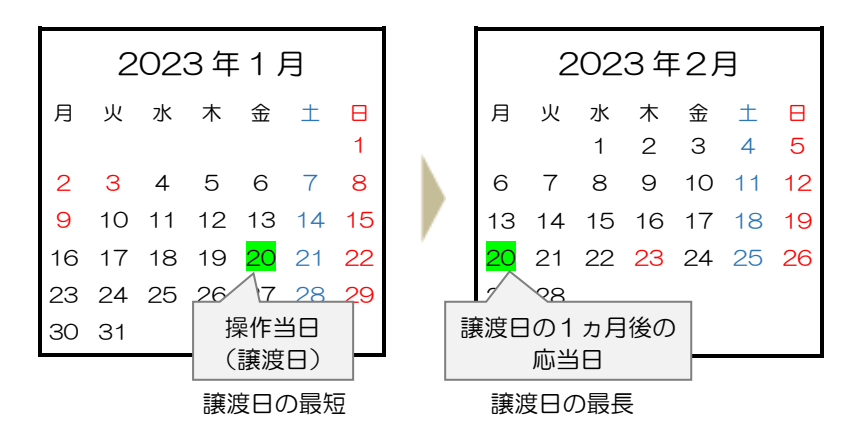

# 8. 債務者の基本取引ー「でんさい」を発生させる

■債務者が行う取引

債務者(支払企業)は、「でんさい」で支払を行う際に、本システムで「でんさい」の発生記録を請求 します。

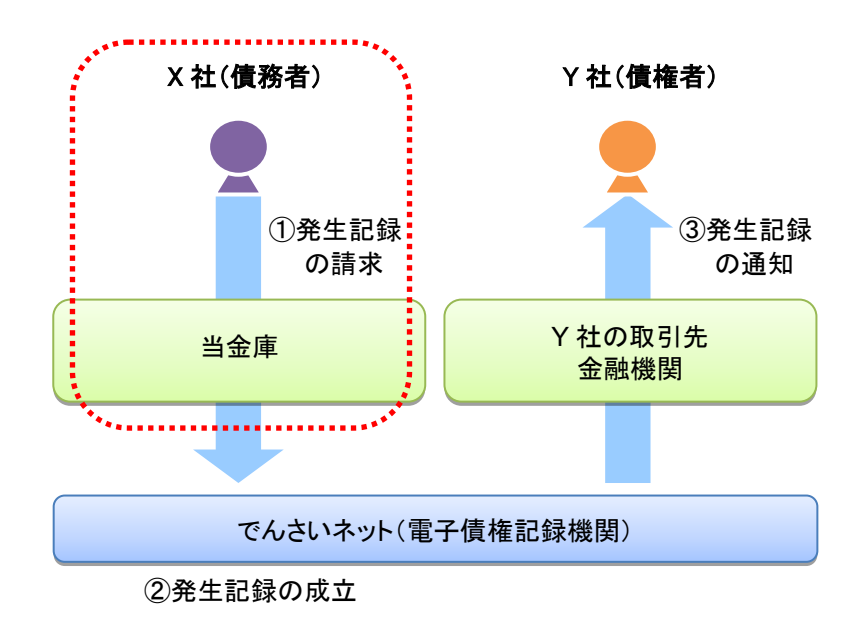

■債務者が行う事務の流れ

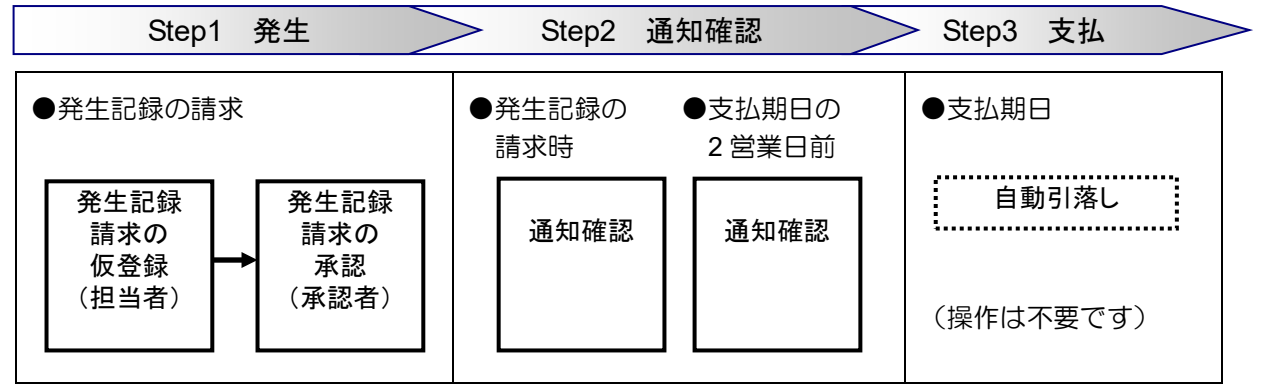

発生記録を請求すると、電子メールにお知らせが届きます。ログインして通知情報を確認してください。

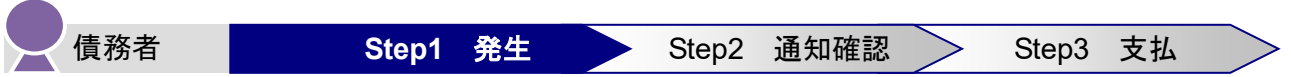

債務者は、「でんさい」の発生記録を請求します。

発生記録の請求は、担当者が支払内容の仮登録を行い、さらに、承認者が仮登録を承認することで完了 します。

# ■発生記録請求の仮登録

仮登録は、担当者が行います。

1. トップ画面で、[債権発生請求] タブをクリックします。

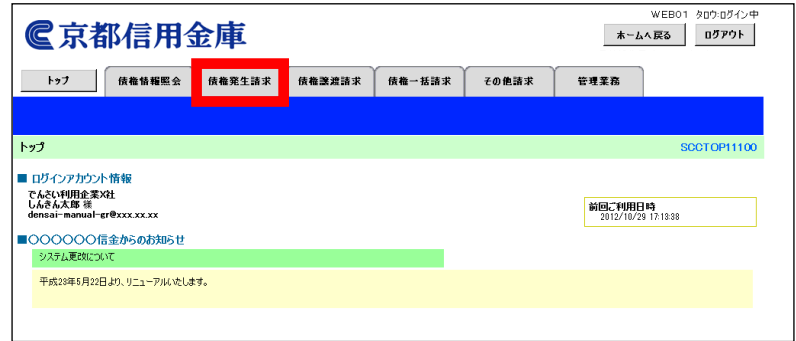

2.「債権発生請求メニュー」画面で、[債務者請求]ボタンをクリックします。

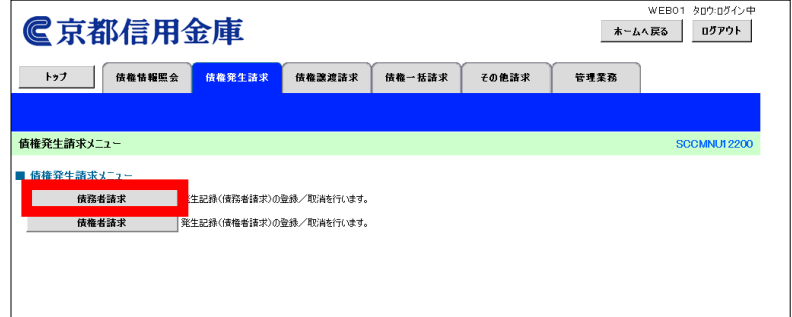

3.「発生記録(債務者請求)メニュー」画面で、[登録]ボタンをクリックします。

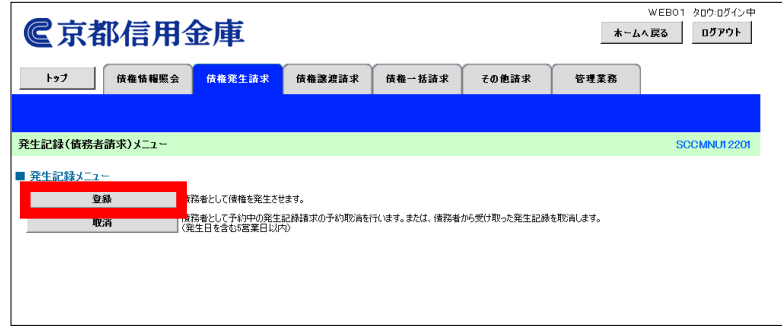

4.「発生記録(債務者)請求仮登録」画面で、支払内容〔決済口座情報、発生記録情報(債権金額、支 払期日、取引先)など〕を入力し、[仮登録の確認へ]ボタンをクリックします。

【例】

債務者であるでんさい利用企業X社が金額 1,000,000 円、支払期日 2022 年12月 20 日、振出日 2022 年 11 月 10 日、譲渡制限「無」の「でんさい」発生記録を請求して、でんさい利用企業Y社 への支払を行う場合

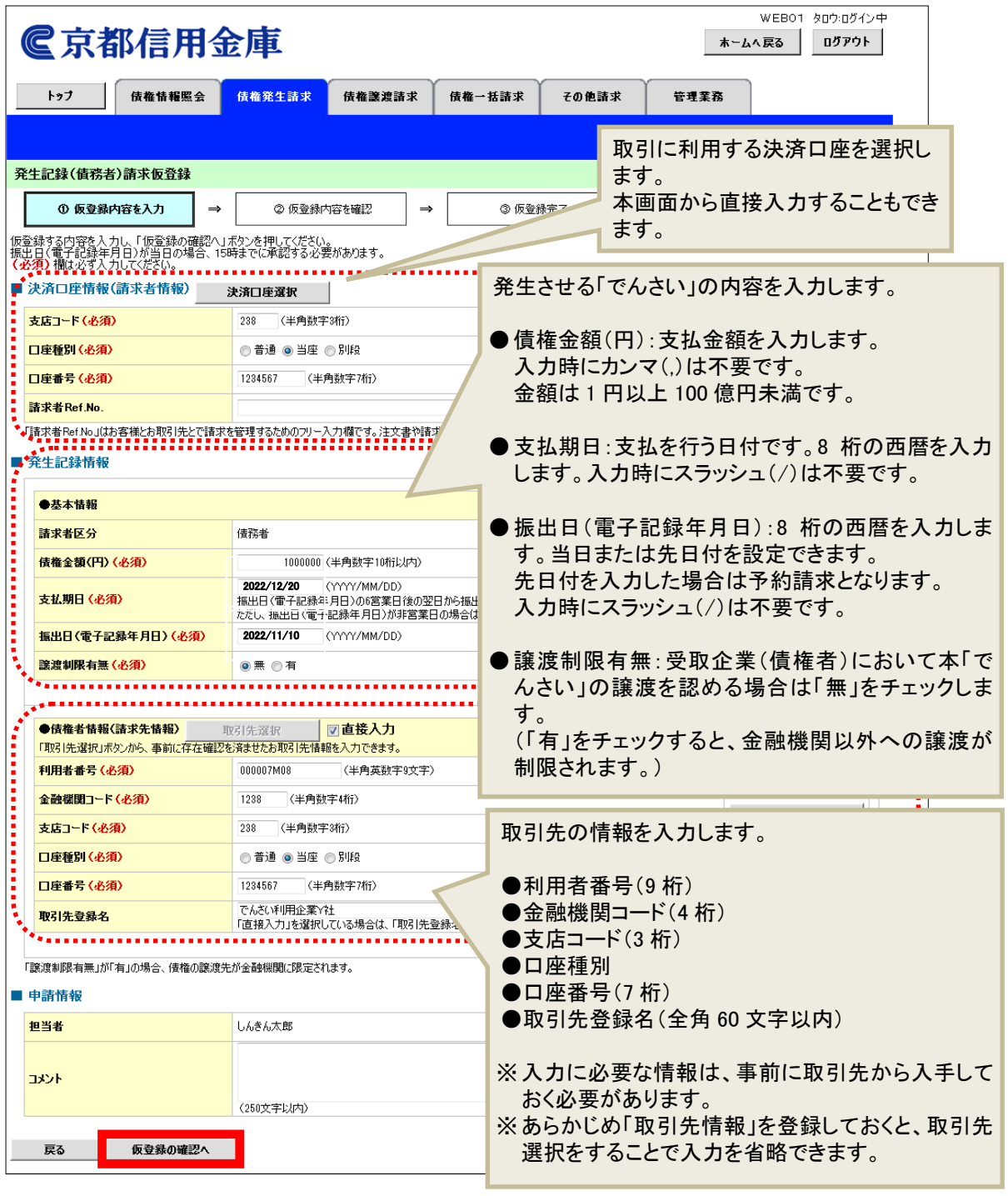

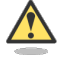

# 振出日を当日にする場合

・ 振出日を操作当日にする場合は、15 時までに承認を行ってください。

5.「発生記録(債務者)請求仮登録確認」画面で仮登録内容を確認します。

「内容を確認しました」欄をチェックし、[仮登録の実行]ボタンをクリックします。 ※入力に間違いがある場合、[戻る]ボタンをクリックし、内容を修正してください。

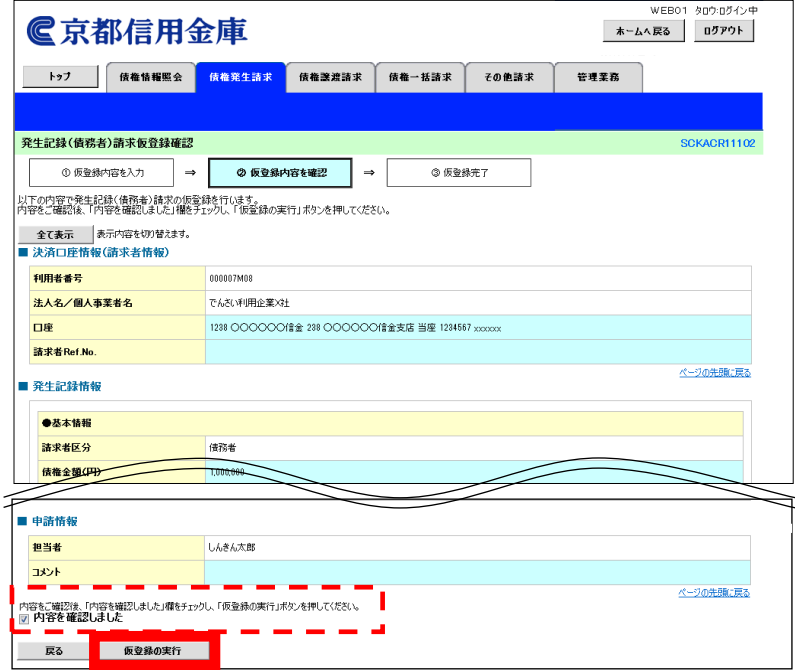

6.「発生記録(債務者)請求仮登録完了」画面が表示されます。 結果を印刷または保存する場合は、[印刷]ボタンをクリックします。 ※印刷、保存をしない場合は[トップへ戻る]ボタンをクリックします。

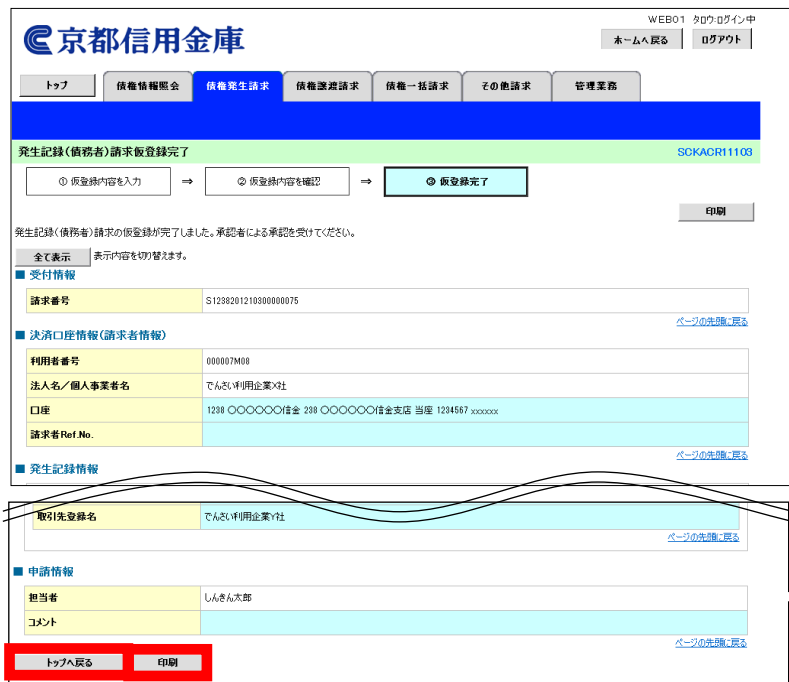

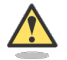

# まだ取引は完了していません

・ 仮登録が完了すると承認者へ電子メールでお知らせが届きます。承認者は承認を行い、取引 を完了してください。

7. 印刷する場合は[開く]ボタンをクリックし、PDFデータを印刷してください。 保存する場合は[保存]ボタンをクリックし、PDFデータを保存してください。

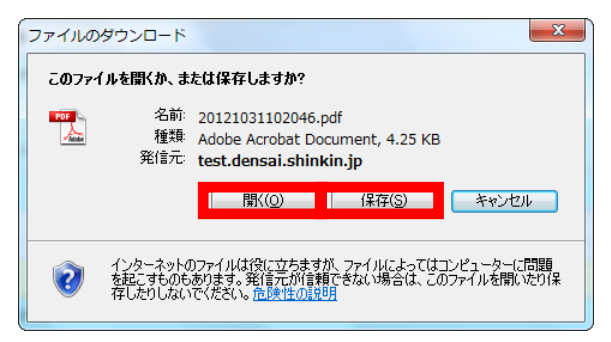

#### 【帳票例】発生記録(債務者)請求仮登録完了

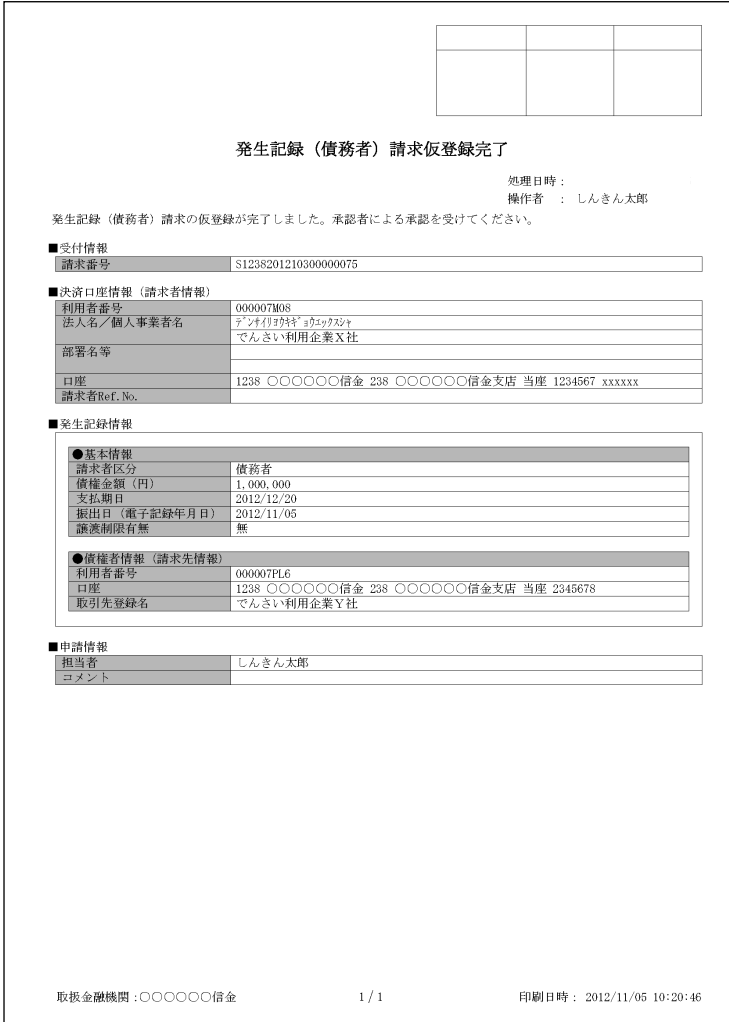

■発生記録請求の承認

担当者が仮登録した請求内容を、承認者が承認します。承認することで、実際に債権が発生します。

# 承認者がすること

- ・ 内容を確認し、正しい場合は請求の承認、間違いがある場合は請求の差戻しを行います。
- ・ 承認する際、承認者の承認パスワードの入力が必要となります。
- ・ 承認者は、承認時にエラーが発生した場合、請求を差戻す必要があります。
- 1. トップ画面で「承認待ち取引件数」を確認し、[承認待ち一覧] ボタンをクリックします。

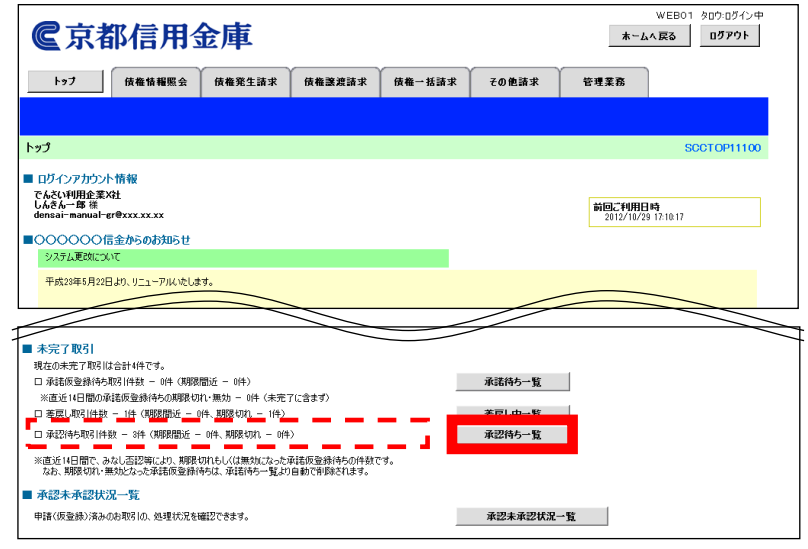

2.「承認待ち一覧」画面で対象の発生記録請求の承認待ちを確認し、[選択]ボタンをクリックします。 なお、一覧の表示件数が多い場合には、検索条件を入力し、[検索]ボタンをクリックすると、承認 待ちの情報を絞り込むことができます。

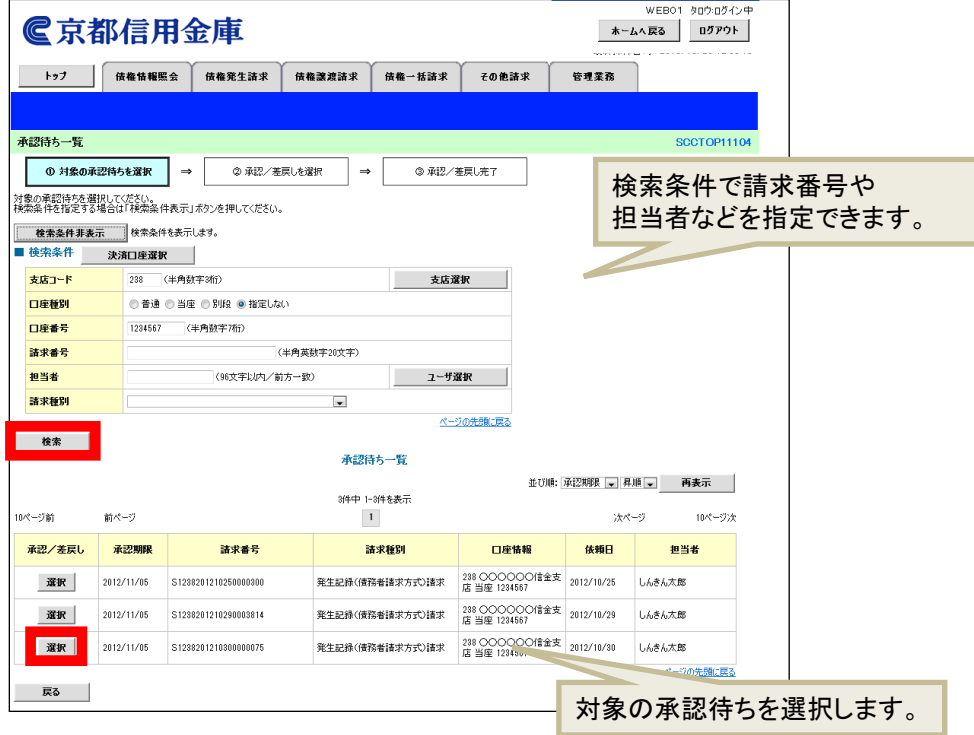

3.「発生記録(債務者)請求承認待ち」画面で内容を確認してください。 内容が正しければ、承認パスワードを入力し[承認の実行]ボタンをクリックします。 ※内容に間違いがある場合は、[差戻しの実行]ボタンをクリックし、請求を差戻します。

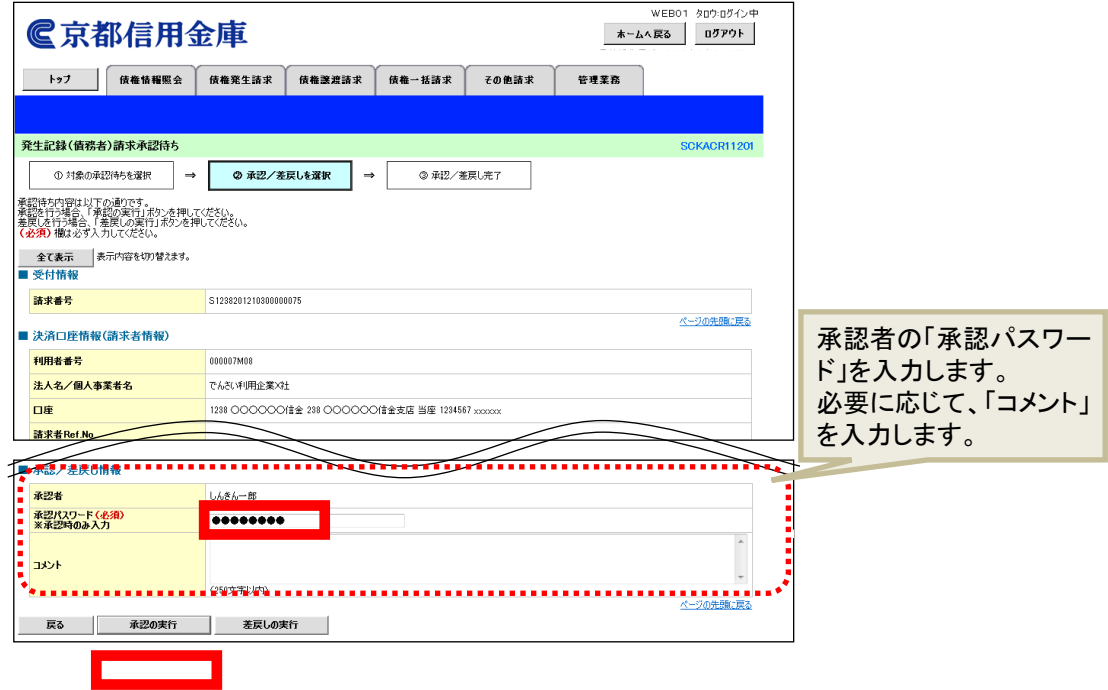

4.「発生記録(債務者)請求承認完了」画面が表示されます。 結果を印刷または保存する場合は、[印刷]ボタンをクリックします。 ※印刷、保存をしない場合は[一覧へ戻る]ボタンをクリックします。

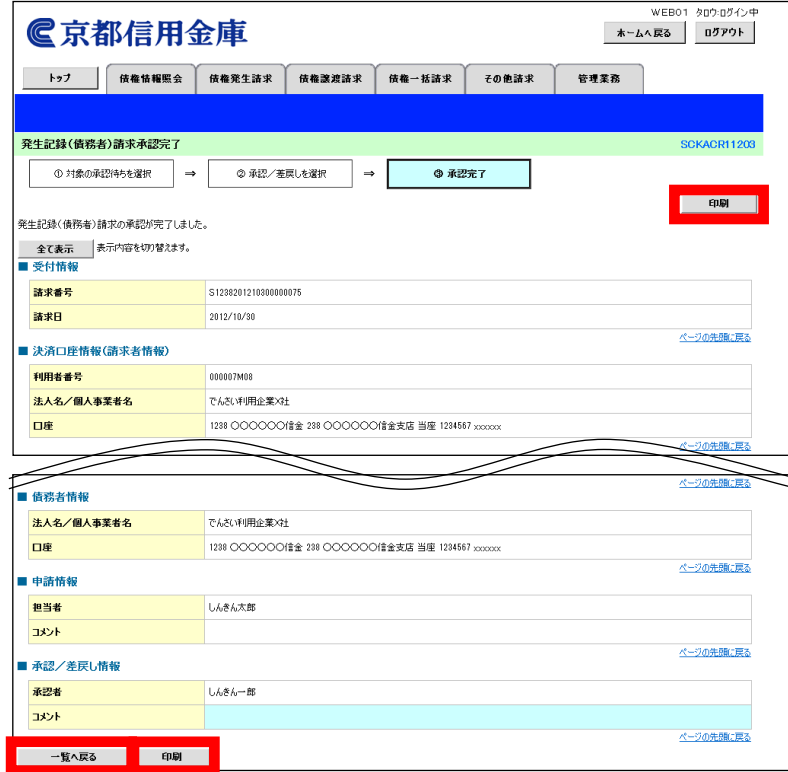

5. 印刷する場合は [開く] ボタンをクリックし、PDFデータを印刷してください。 保存する場合は[保存]ボタンをクリックし、PDFデータを保存してください。

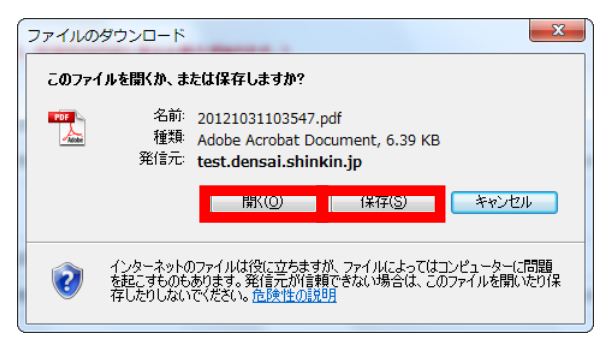

#### 【帳票例】発生記録(債務者)請求承認完了

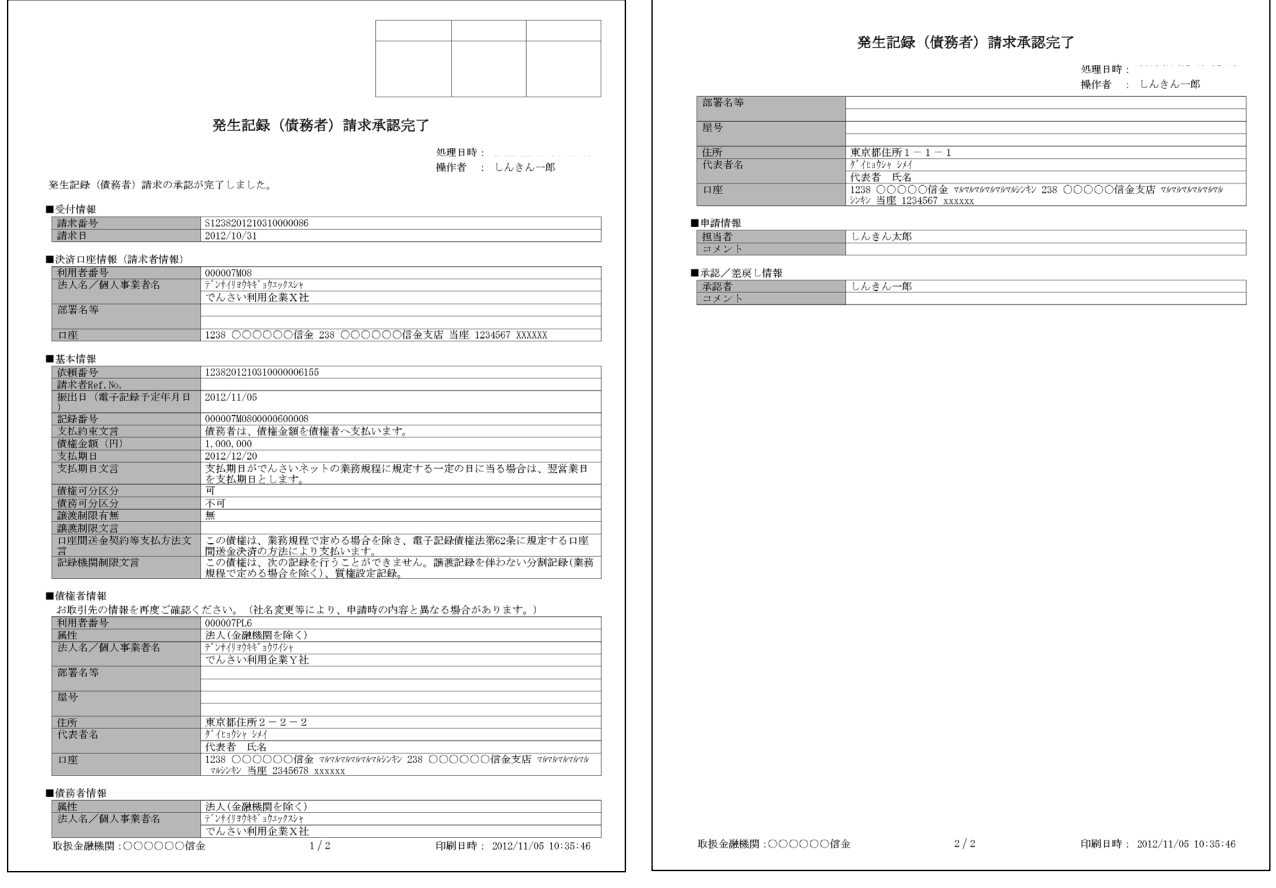

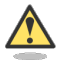

#### 承認結果の通知

- ・ 仮登録を行った担当者と承認者へ、承認結果が通知されますので、合わせて確認してくださ い。
- ・ 債権者の窓口金融機関を通じて、債権者へも発生記録が通知されます。

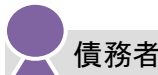

Step1 発生 **Step2 通知確認 >** Step3 支払

本システムからお届出の電子メールアドレスに次のお知らせが届きますので、ログインして通知情報を確 認します。

●電子メールにお知らせが届くタイミング

①発生記録請求仮登録時

- ②発生記録請求承認時
- ③支払期日2営業日前
- ●本システムの通知情報一覧に掲載されるタイミングと通知の名称
	- ①発生記録請求承認時:「発生記録(債務者請求)」

②支払期日2営業日前:「債務者宛て決済予定通知」

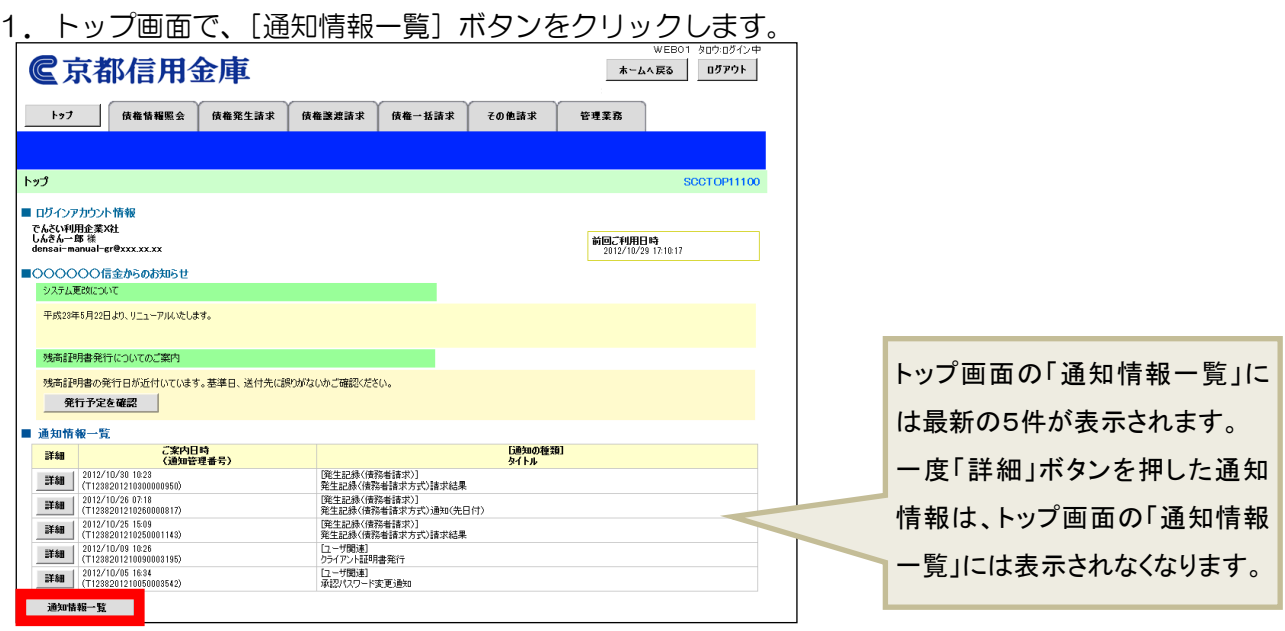

2.「通知情報一覧」画面で通知を確認し、[詳細]ボタンをクリックします。

※検索条件を変更する場合は[検索条件表示]ボタンをクリックして、条件を指定してください。

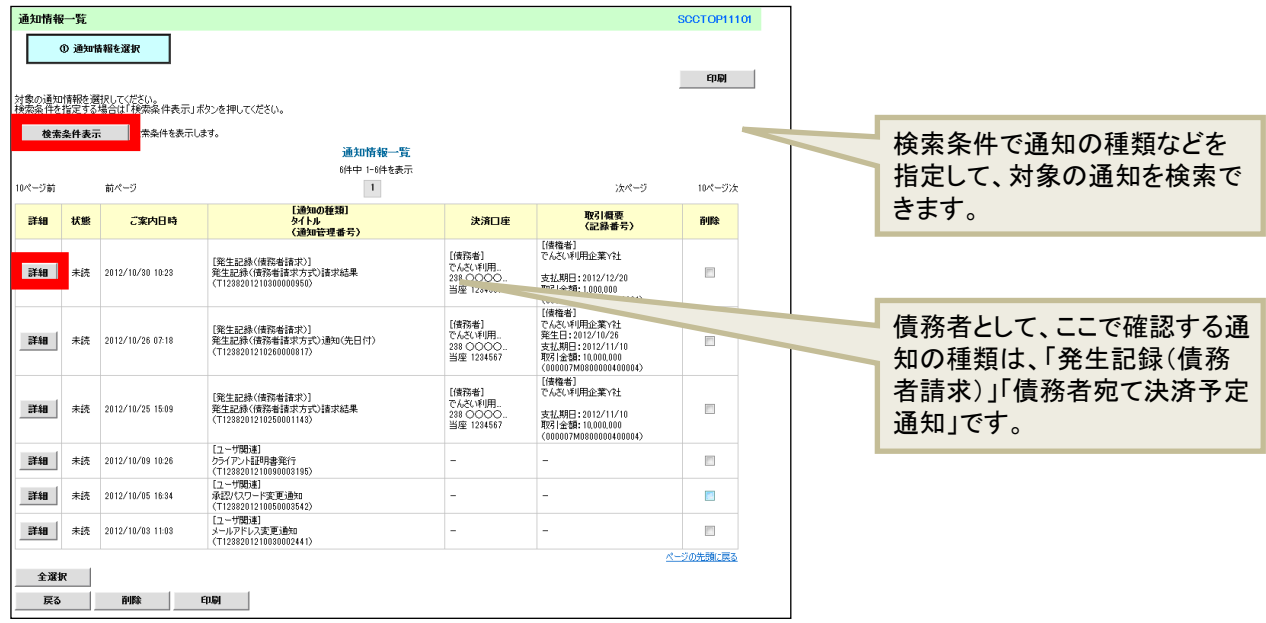

# 3.通知の内容を確認します。

# ●発生記録請求承認時:「発生記録(債務者)請求結果詳細」

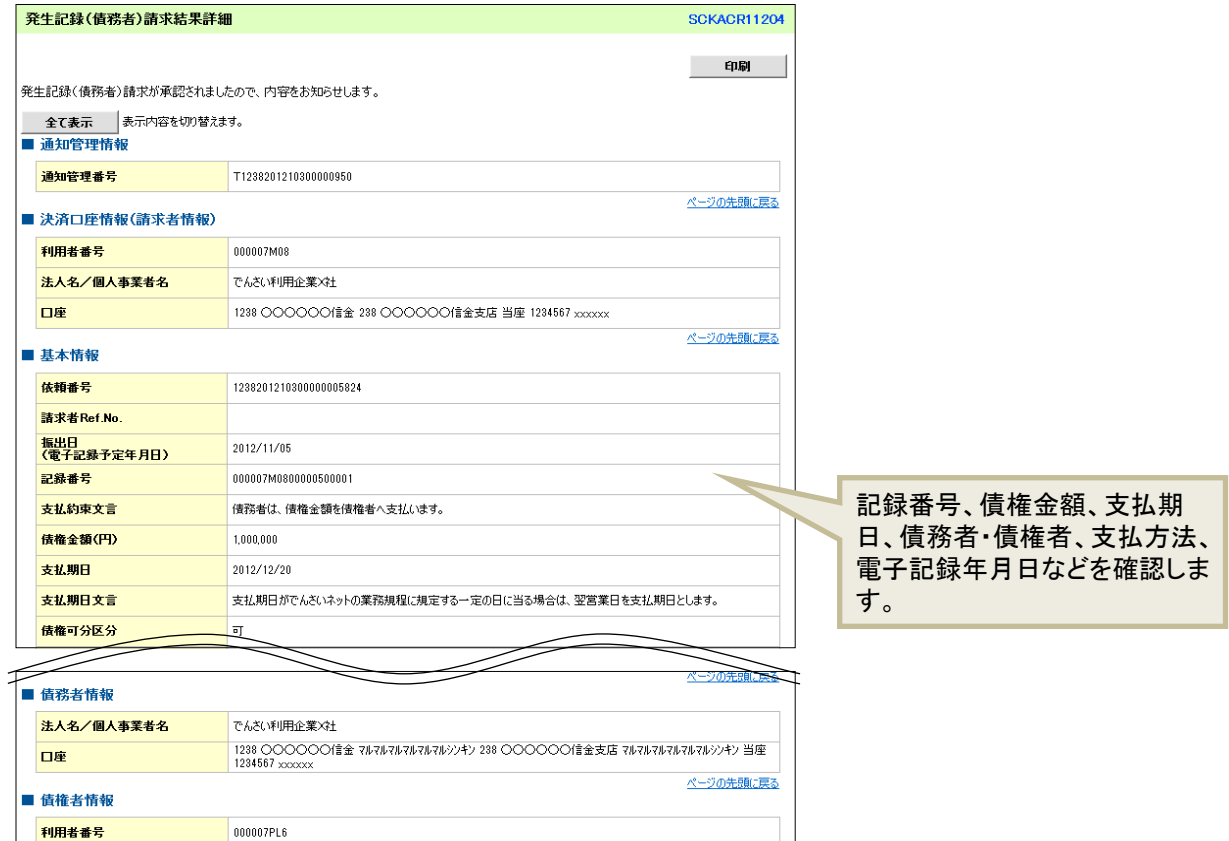

でんさい利用企業?社<br>1288 OOOOO(11金 ?ル?ル?ル?ル?ル?ルソル? 238 OOOOOO(含金支店 ?ル?ル?ル?ル?ル?ル?ノキ) 当座<br>2345678 5000000

#### ●支払期日の2営業日前:「決済情報通知情報詳細」

でんさい利用企業Y社

法人名/個人事業者名

閉じる | 印刷 |

口座

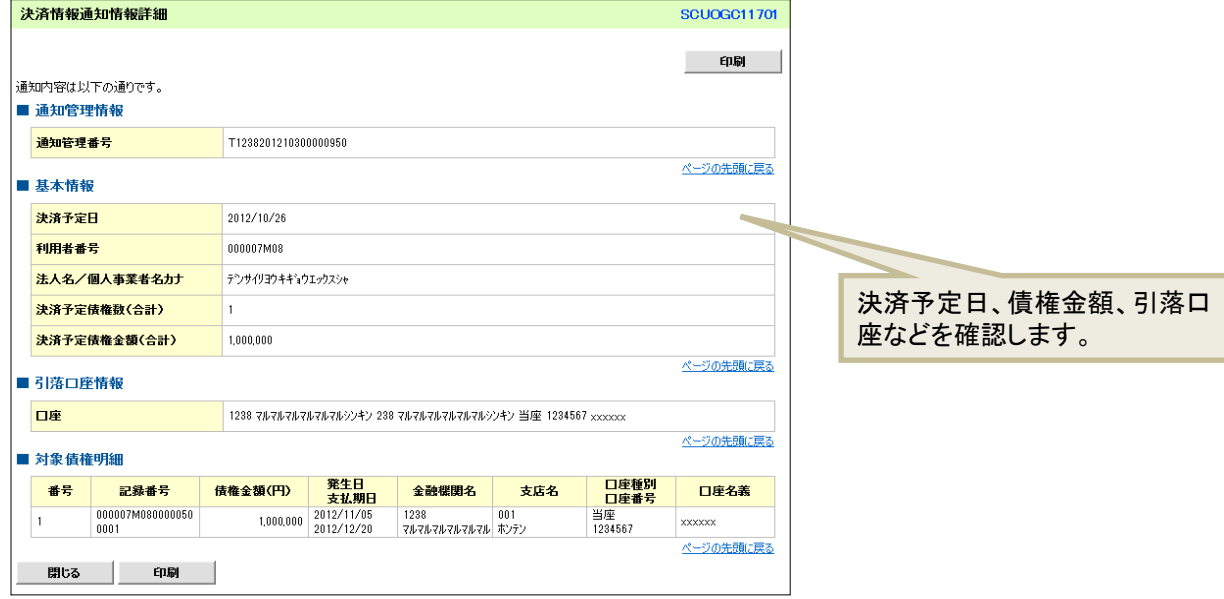

ページの先頭に戻る

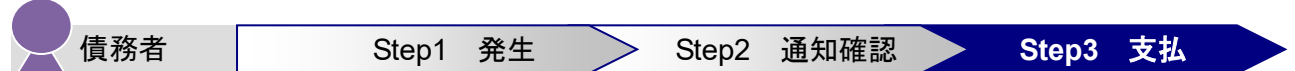

支払期日の当日に、債務者(支払企業)の決済口座から自動引落しされ、債権者(納入企業)の口座へ支 払が完了しますので、支払期日までに資金をご準備ください(支払期日が休日の場合は翌営業日に引落と されます。)

※Y社が他社(たとえばZ社など)に「でんさい」を譲渡していた場合、支払期日の当日に債権金額が自 動的に他社の口座へ入金されます。

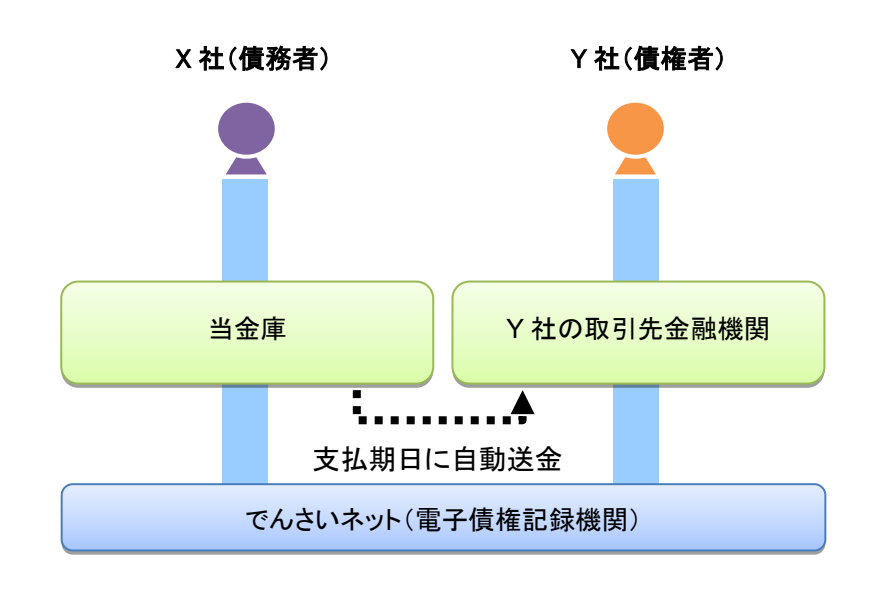

#### $\begin{bmatrix} 1 \\ 0 \end{bmatrix}$ 「でんさい」の支払時の留意事項

- ・ 「でんさい」の支払は、支払期日に口座間での自動引落しにより行われます(支払期日が非営 業日の場合は、翌営業日に自動引落しされます)。
- ・ 支払は自動で行われるため、画面での操作は必要ありません。必要に応じて、口座の金額をご 確認ください(出金の確認は、本システムではできません)。

以上で、債務者の基本取引「でんさい」を発生させる操作の説明は終了です。

# 9. 債権者の基本取引1つ-「でんさい」を受け取る

■債権者が行う取引

債権者(納入企業)は、本システムで「でんさい」の受取が確認できます。

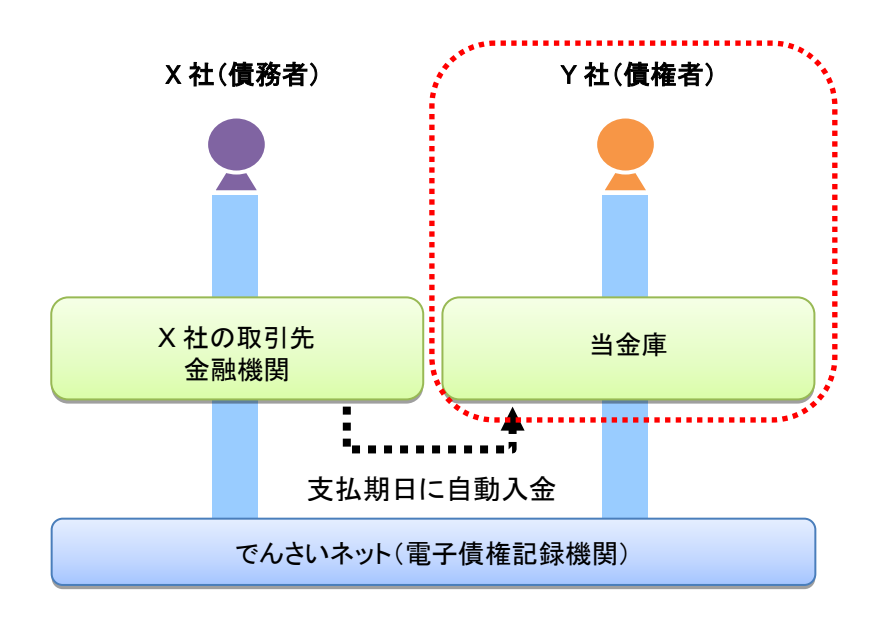

■債権者が行う事務の流れ

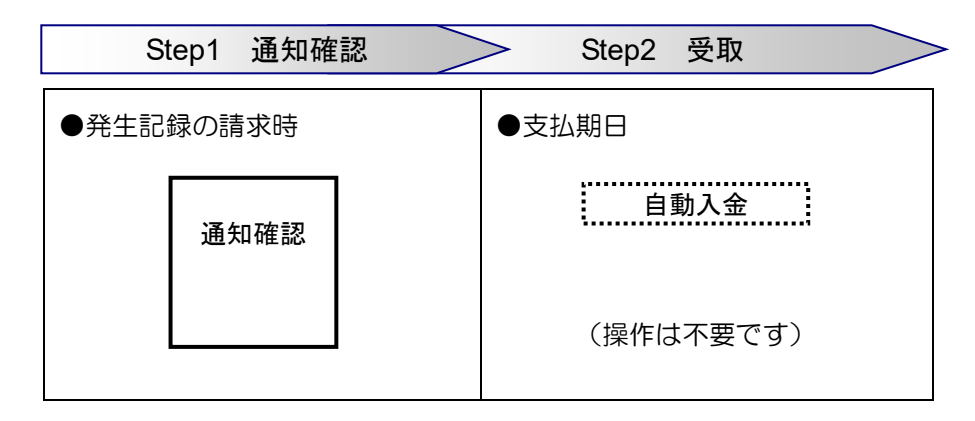

御社宛ての発生記録が請求されると、電子メールにお知らせが届きます。ログインして通知情報を確認し てください。

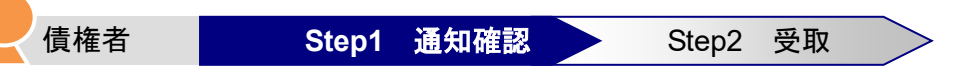

本システムからお届出の電子メールアドレスに次のお知らせが届きますので、本システムにログインして 通知情報を確認します。

●電子メールにお知らせが届くタイミング 債務者(支払企業)が債権者宛ての「でんさい」を発生記録請求した時 ●通知情報ー覧に掲載されるタイミングと通知の名称

発生記録請求日:「発生記録(債務者請求)」

1. トップ画面で、[通知情報一覧]ボタンをクリックします。

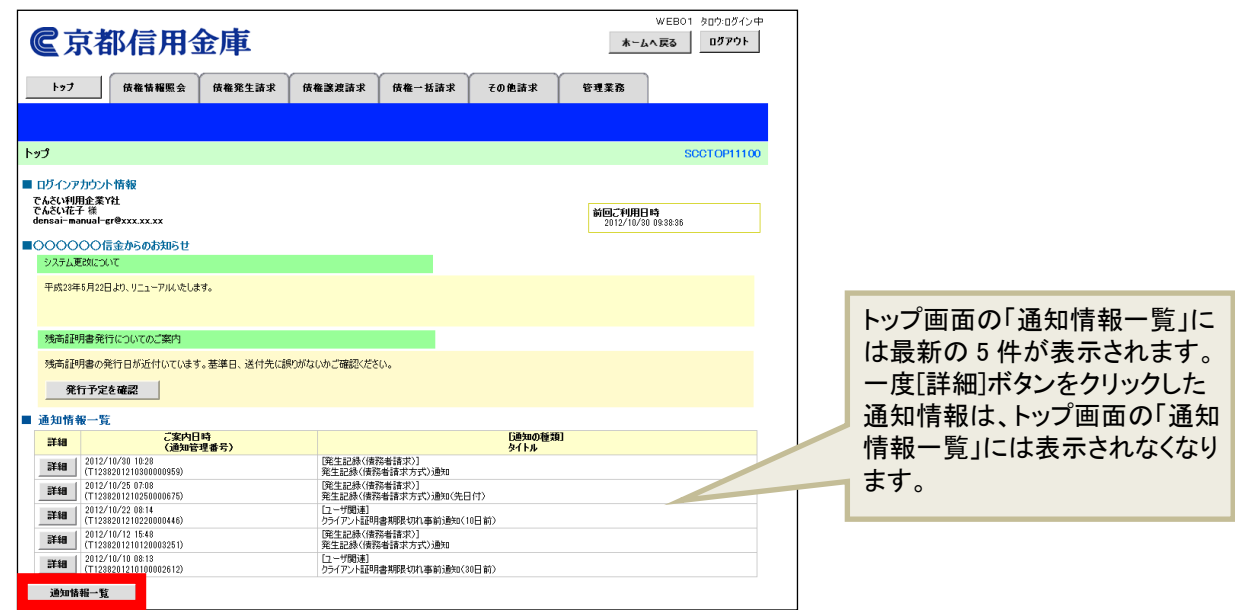

2.「通知情報一覧」画面で通知を確認し、[詳細]ボタンをクリックします。

※検索条件を変更する場合は[検索条件表示]ボタンをクリックして、条件を指定してください。

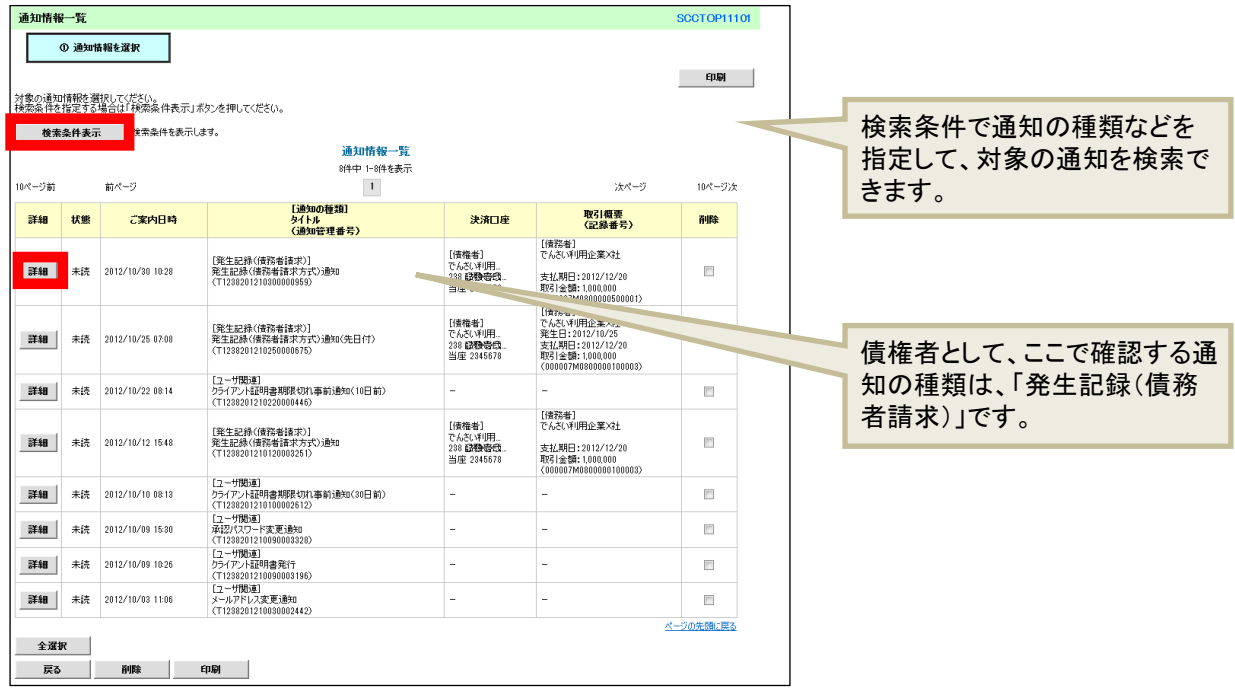

3.通知の内容を確認します。

通知は、5営業日以内に内容を確認するようにしてください。5営業日を経過すると取消ができなく なります。内容に誤りがある場合、「でんさい」を取り消すことができます。

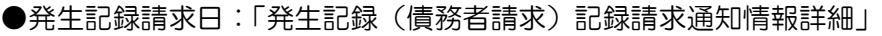

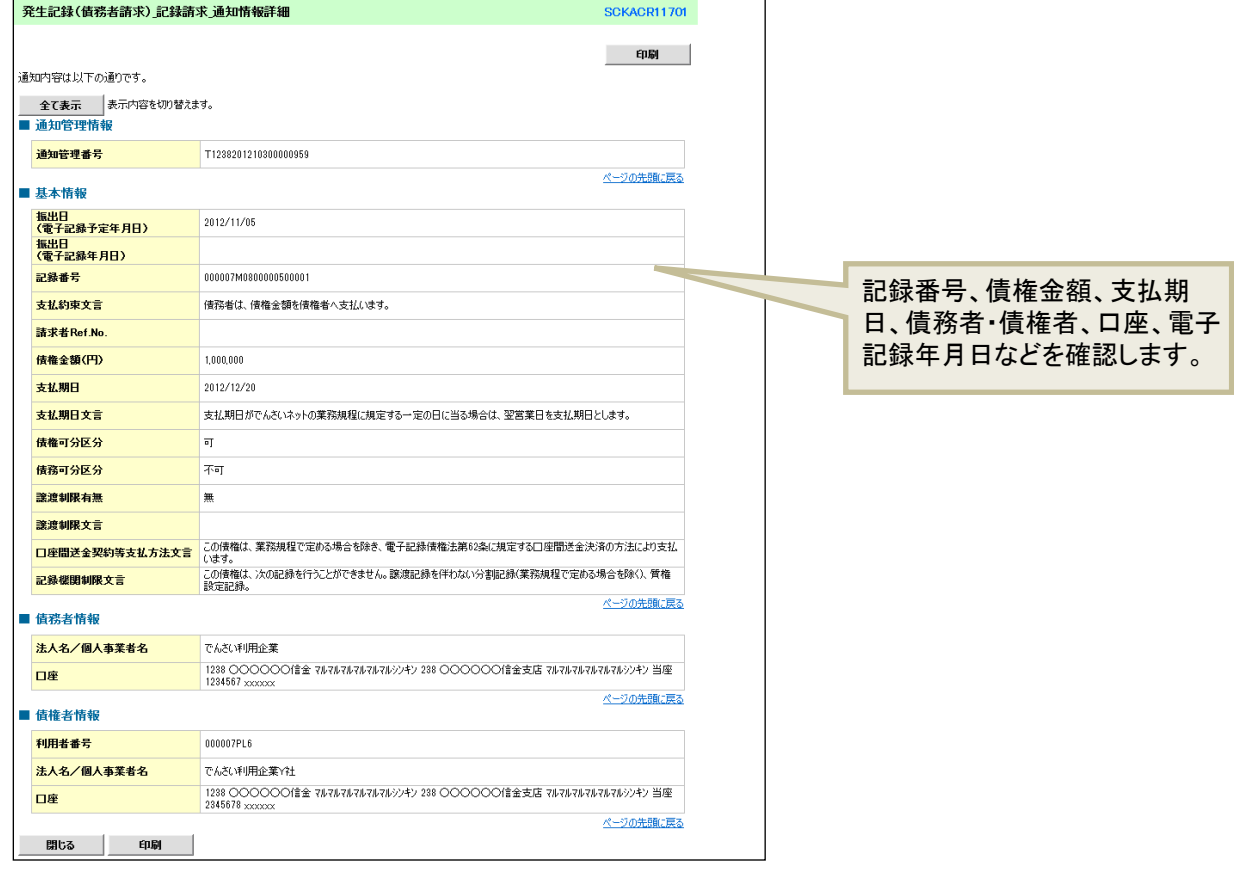

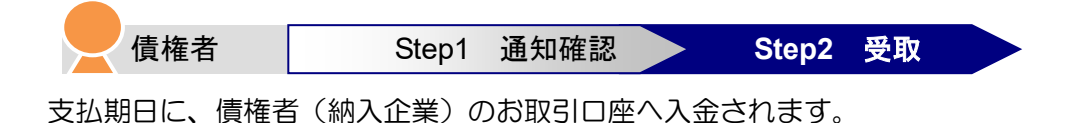

#### E 「でんさい」の支払受取時の留意事項

- ・ 「でんさい」の支払は、支払期日に口座間での自動送金により行われます(支払期日が非営業 日の場合は、翌営業日に自動引落しされます)。
- ・ 支払は自動で行われるため、画面での操作は必要ありません。必要に応じて、口座の金額をご 確認ください(入金の確認は、本システムではできません)。

以上で、債権者の基本取引①-「でんさい」を受け取る操作の説明は終了です。

# 10. 債権者の基本取引②一受け取った「でんさい」を譲渡する

■債権者(譲渡人)が行う取引

「でんさい」を受け取った債権者・譲渡人(一次納入企業)は、債権者・譲受人(二次納入企業)」に 「でんさい」を譲渡できます。

債権者・譲渡人(一次納入企業)は、「でんさい」を譲渡する際に、本システムで「でんさい」の譲渡 記録の請求を行います。

「でんさい」を譲渡する場合は、その「でんさい」を保証していただく取扱いになります。すなわち、 債務者が支払えなかった場合には、「でんさい」を譲渡した譲渡人は債権者・譲受人に対して支払義務 を負うことになります。

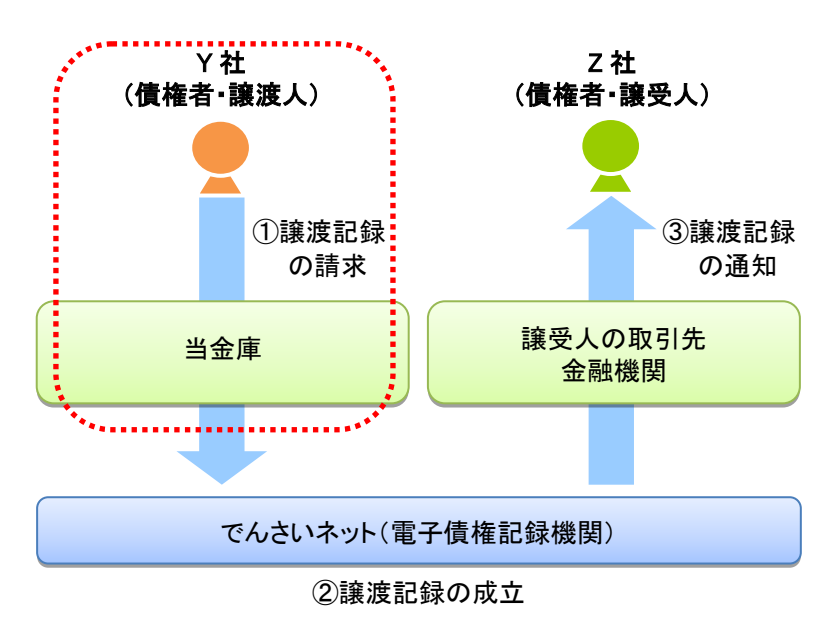

■債権者(譲渡人)が行う事務の流れ

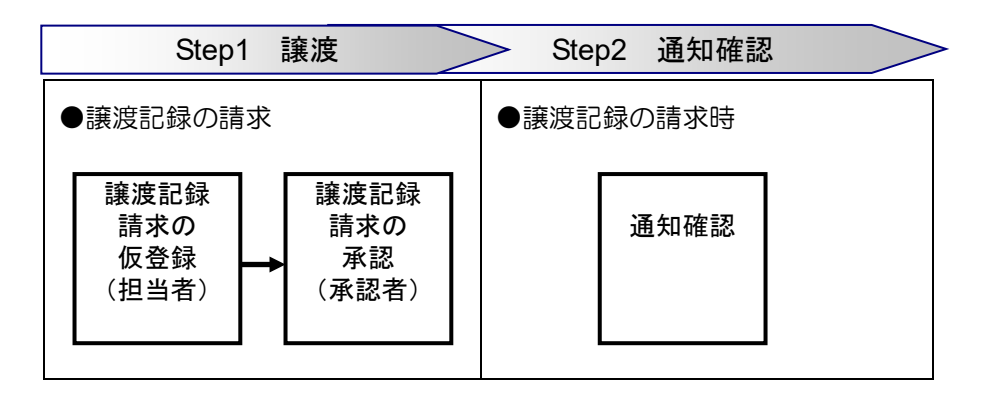

譲渡記録を請求すると、電子メールにお知らせが届きます。ログインして通知情報を確認してください。

次ページからは実際の操作方法をご説明します。

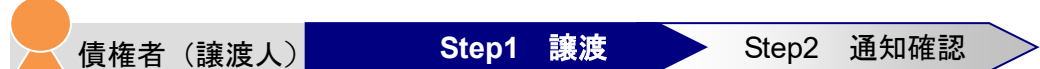

債権者(譲渡人)は、「でんさい」を他社に譲り渡すために、譲渡記録を請求します。 譲渡記録の請求は、担当者が譲渡内容の仮登録を行い、さらに、承認者が仮登録を承認することで完了し ます。

# ■譲渡記録請求の仮登録

ここでは、担当者が仮登録を行います。

1. トップ画面で、[債権譲渡請求] タブをクリックします。

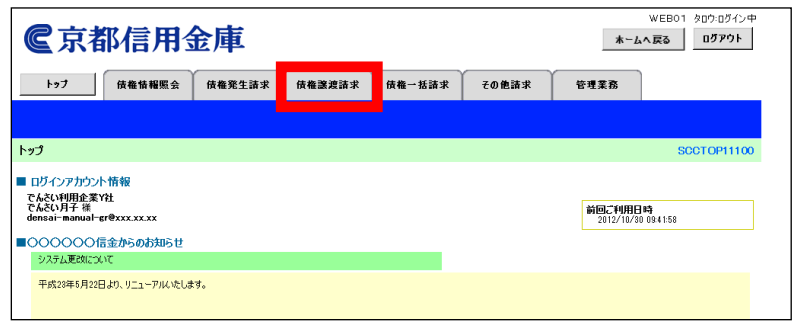

2.「譲渡記録メニュー」画面で、[登録]ボタンをクリックします。

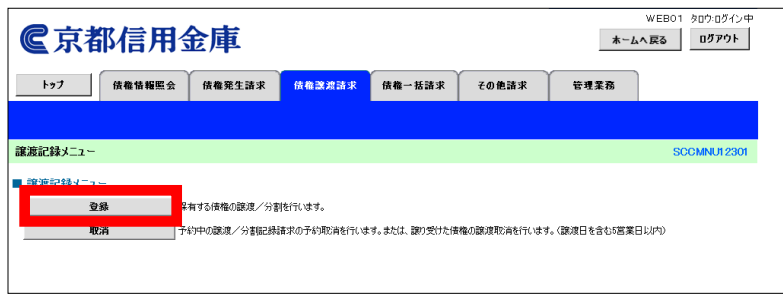

3.「譲渡記録請求対象債権検索」画面で、検索条件を入力し、[検索]ボタンをクリックします。 |譲渡する債権を確認し、[選択] ボタンをクリックします。

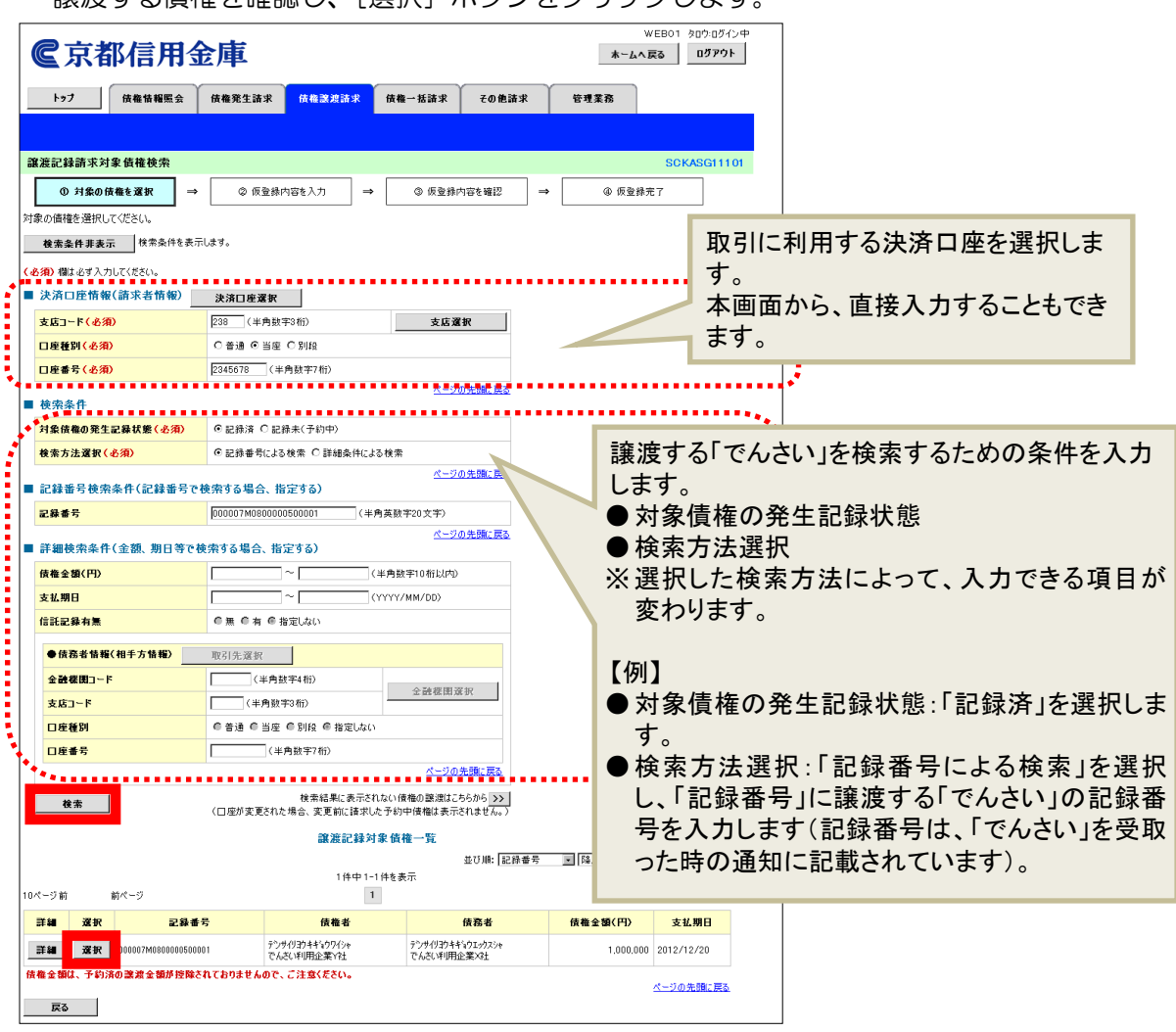

4.「譲渡記録請求仮登録」画面で、譲渡記録の仮登録内容を入力し、[仮登録の確認へ]ボタンをクリッ クします。

【例】

債権者であるでんさい利用企業Y社が「でんさい」の全額を譲渡記録にて請求し、Z社への支払を行 う場合

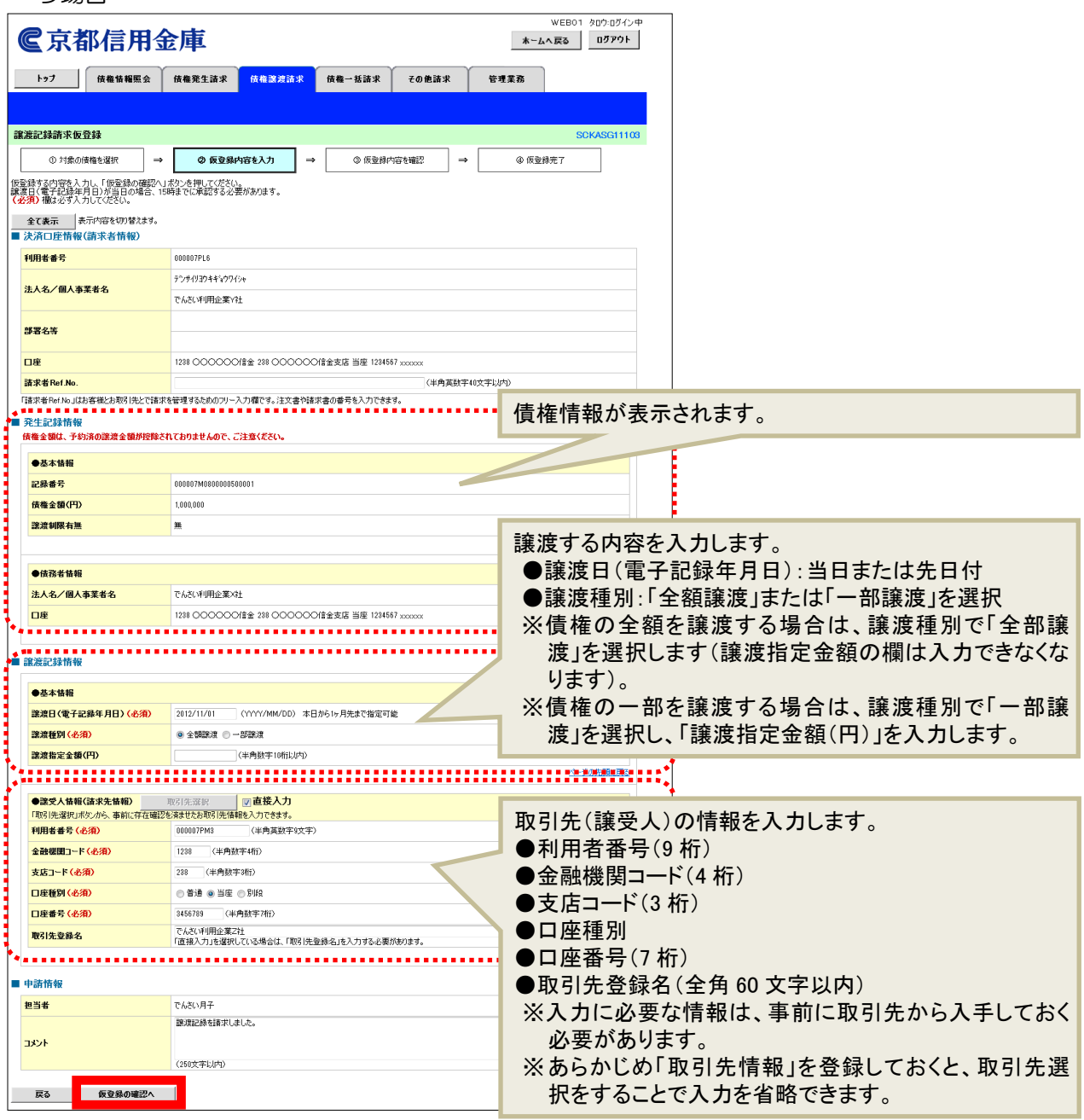

# 譲渡の設定条件

・ 支払期日の 2 営業日前になると「でんさい」は譲渡できません。

# 譲渡日を当日にする場合

・ 譲渡日を操作当日にする場合は、15 時までに承認を行ってください。

5.「譲渡記録請求仮登録確認」画面で仮登録内容を確認します。

「内容を確認しました」欄をチェックし、[仮登録の実行]ボタンをクリックします。

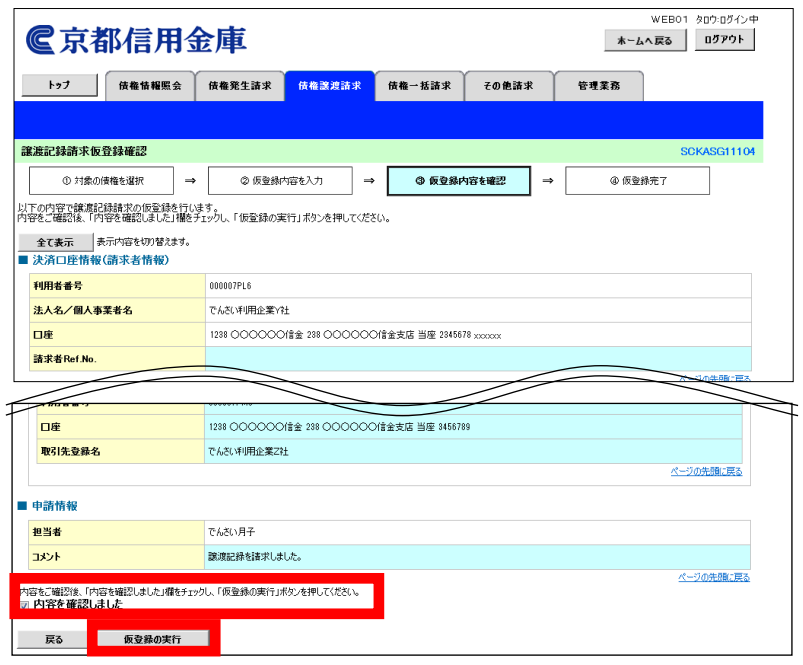

6.「譲渡記録請求仮登録完了」画面が表示されます。

結果を印刷または保存する場合は、[印刷]ボタンをクリックします。 ※印刷、保存をしない場合は[トップへ戻る]ボタンをクリックします。

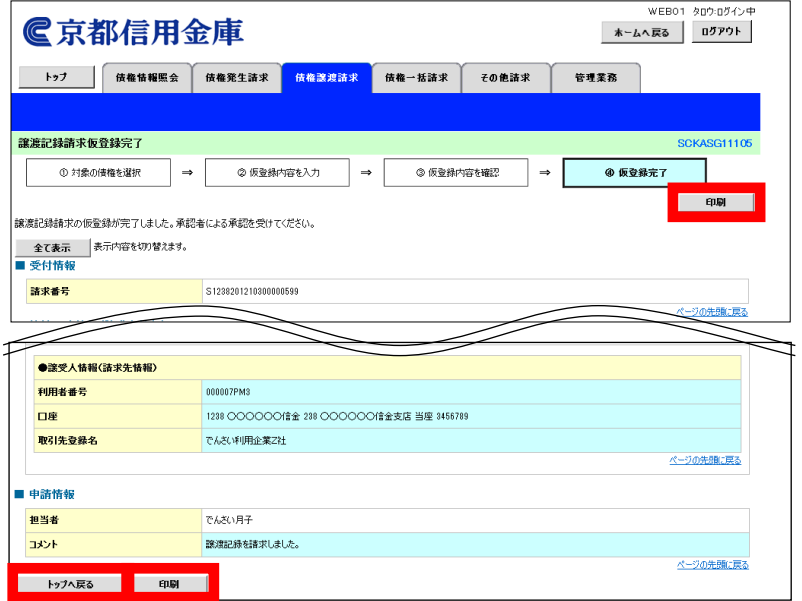

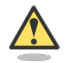

#### まだ取引は完了していません

・ 仮登録が完了すると承認者へ電子メールでお知らせが届きます。承認者は承認を行い、取引 を完了してください。

7. 印刷する場合は[開く]ボタンをクリックし、PDFデータを印刷してください。 保存する場合は[保存]ボタンをクリックし、PDFデータを保存してください。

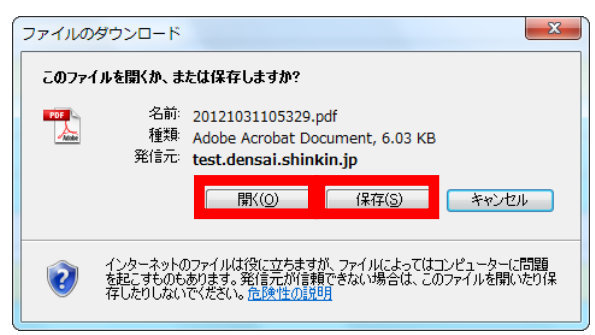

#### 【帳票例】譲渡記録請求仮登録完了

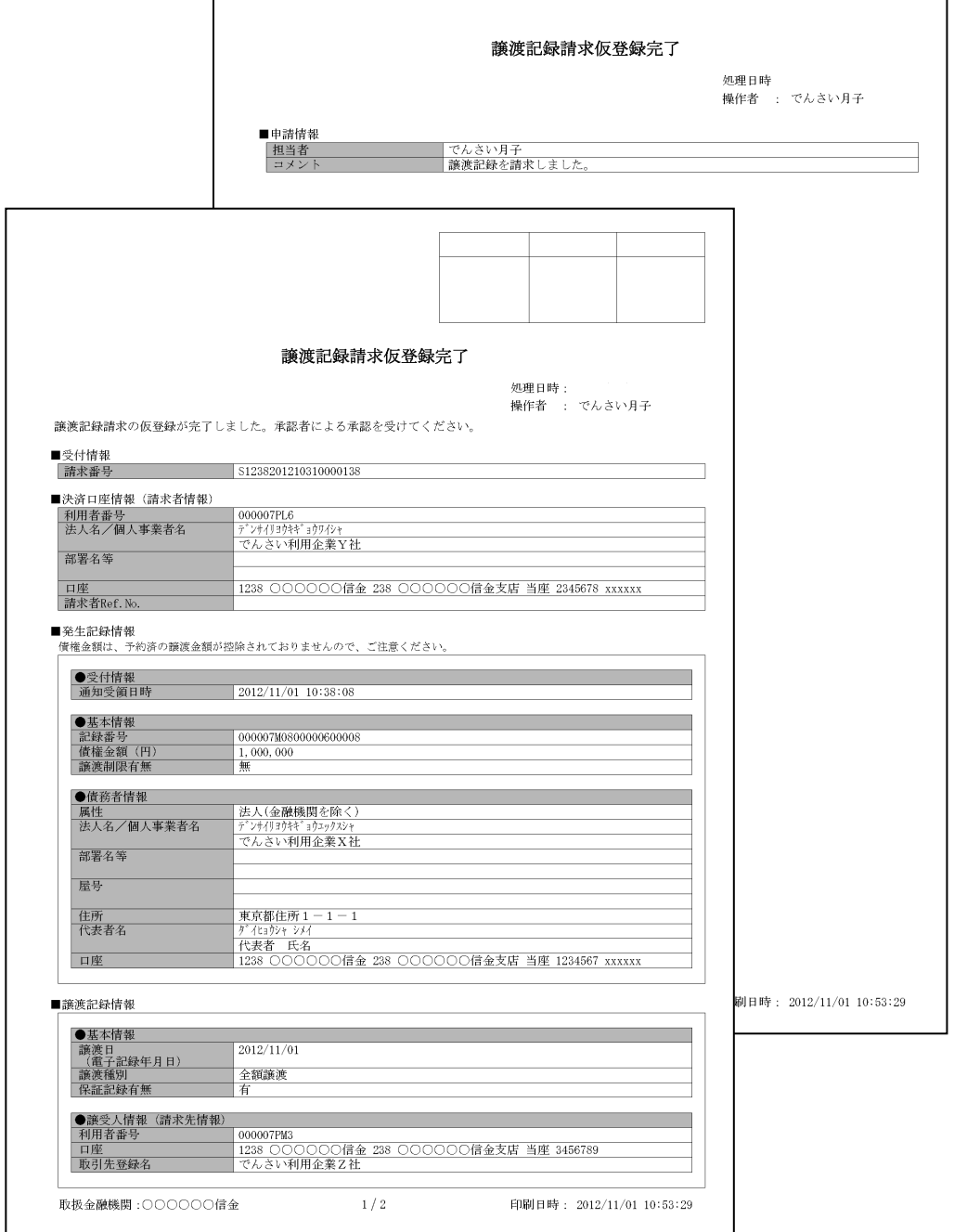

■譲渡記録請求の承認

担当者が仮登録した請求内容を、承認者が承認します。承認することで、実際に譲渡が発生します。

#### $\bigcap_{n=1}^{\infty}$ 承認者がすること

- ・ 内容を確認し、正しい場合は請求の承認、間違いがある場合は請求の差戻しを行います。
- ・ 承認する際、承認者の承認パスワードの入力が必要となります。
- ・ 承認者は、承認時にエラーが発生した場合、請求を差戻す必要があります。
- 1.トップ画面で、「承認待ち取引件数」を確認し、[承認待ち一覧]ボタンをクリックします。

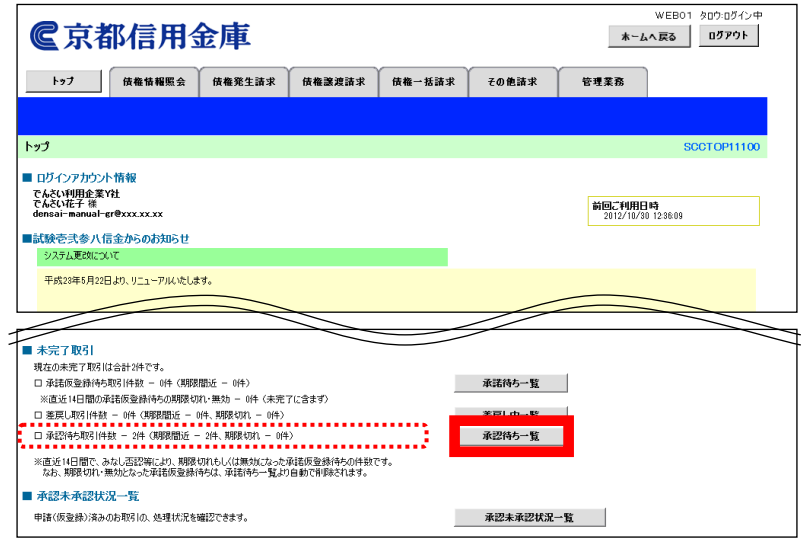

2.「承認待ち一覧」画面で対象の譲渡記録請求の承認待ちを確認し、「選択」ボタンをクリックします。 なお、一覧の表示件数が多い場合には、検索条件を入力し、[検索]ボタンをクリックすると、承認 待ちの情報を絞り込むことができます。

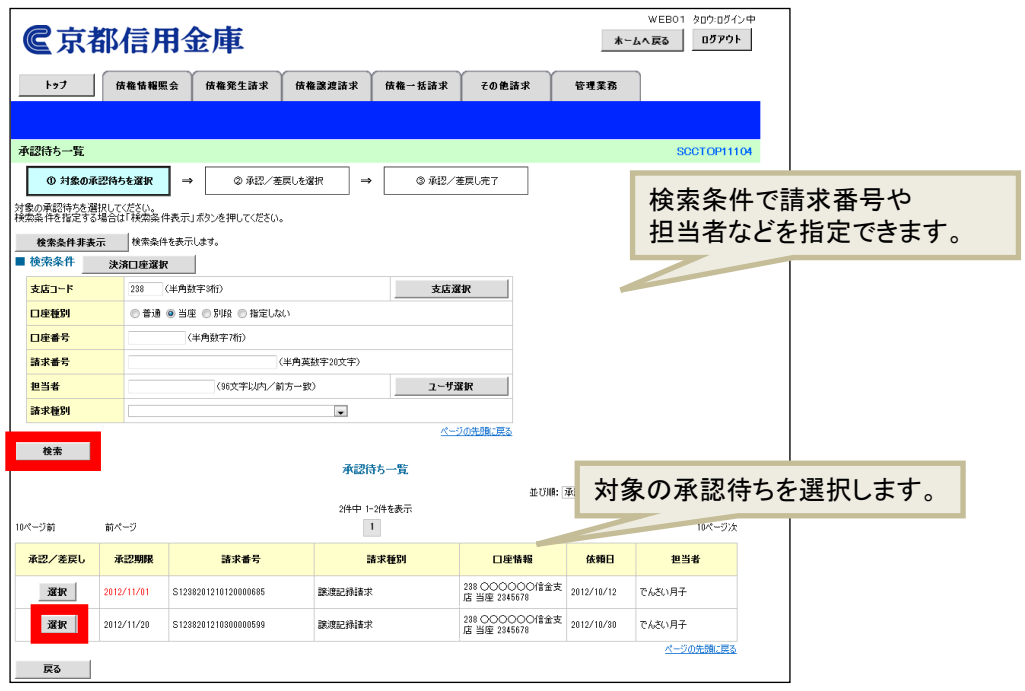

3.「譲渡記録請求承認待ち」画面で内容を確認してください。

内容が正しければ、承認パスワードを入力し[承認の実行]ボタンをクリックします。 ※内容に間違いがある場合は、[差戻しの実行]ボタンをクリックし、請求を差戻します。

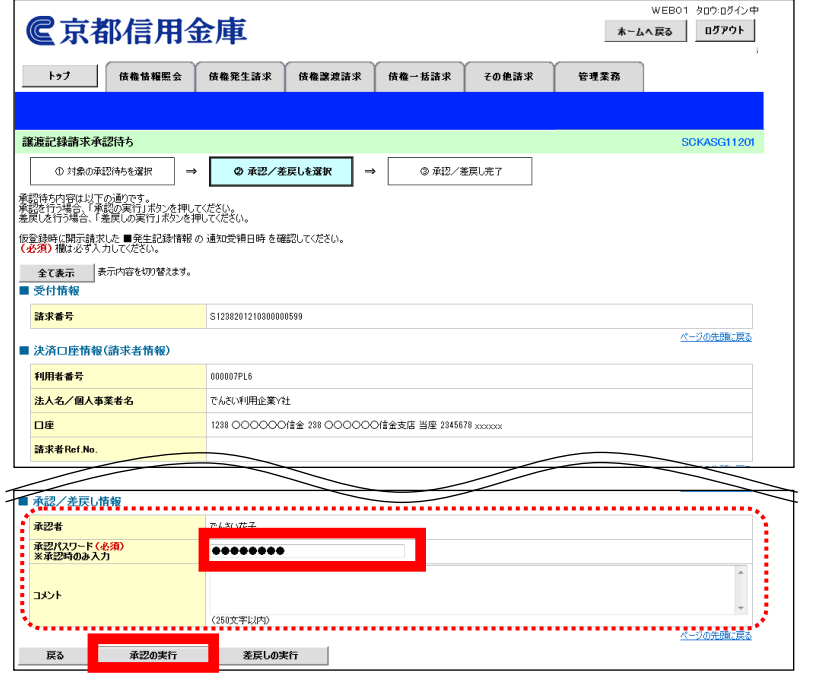

4.「譲渡記録請求承認完了」画面が表示されます。

結果を印刷または保存する場合は、[印刷]ボタンをクリックします。 ※印刷、保存をしない場合は、[一覧へ戻る]ボタンをクリックします。

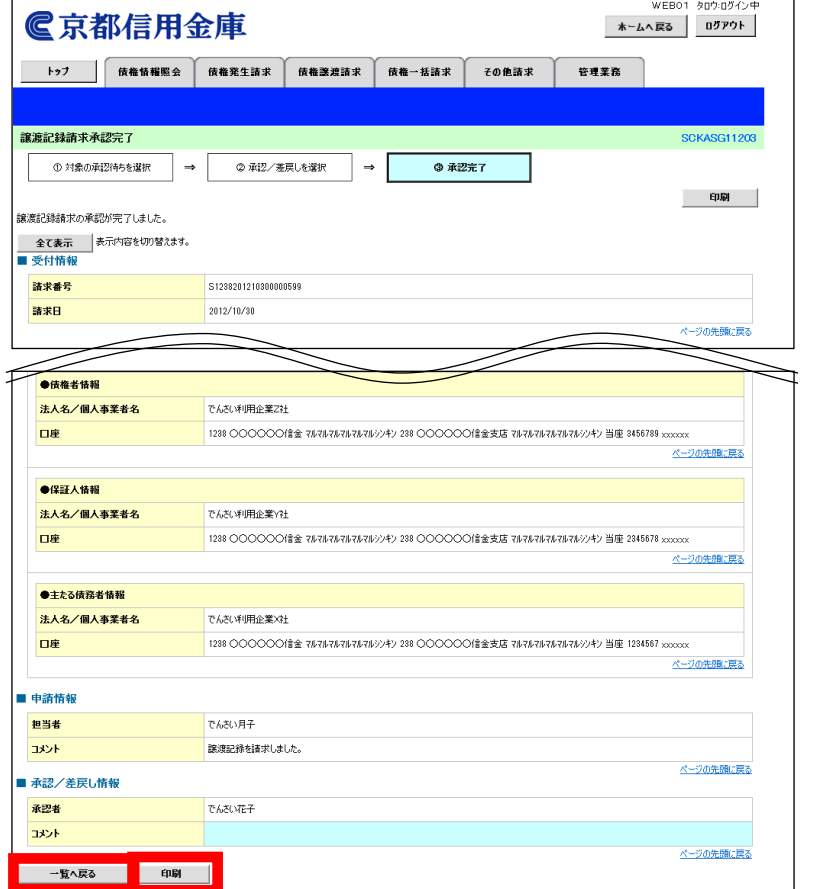

5. 印刷する場合は [開く] ボタンをクリックし、PDFデータを印刷してください。 保存する場合は[保存]ボタンをクリックし、PDFデータを保存してください。

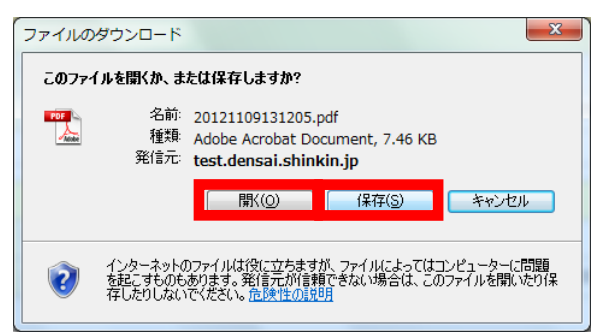

#### 【帳票例】譲渡記録請求承認完了

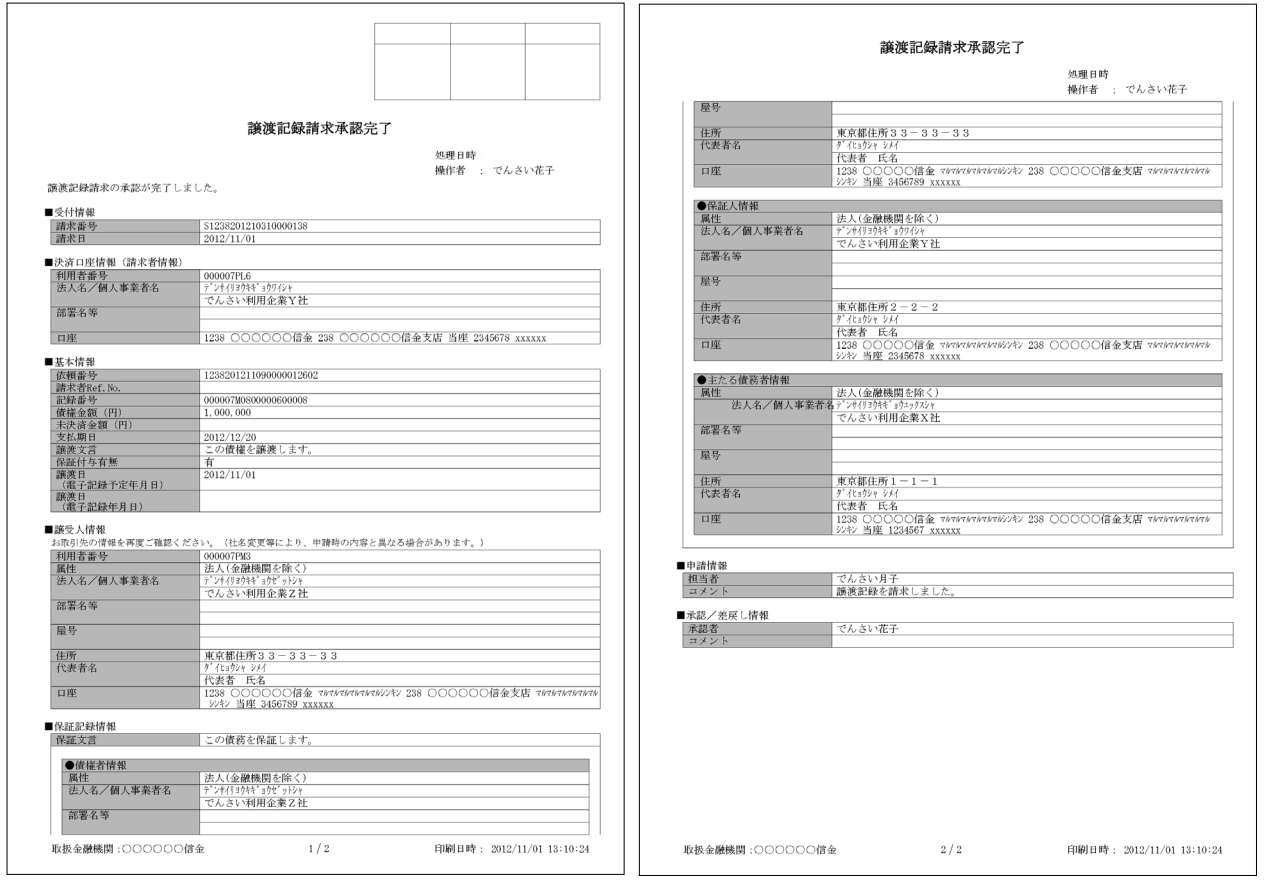

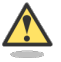

#### 承認結果の通知

- ・ 仮登録を行った担当者と承認者へ、承認結果が通知されますので、合わせて確認してください。
- ・ 債権者(譲受人)の窓口金融機関を通じて、債権者(譲受人)へも譲渡記録が通知されます。

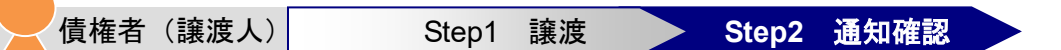

本システムからお届出の電子メールアドレスに次のお知らせが届きますので、本システムにログインして 通知情報を確認します。

- ●電子メールにお知らせが届くタイミング
	- ①譲渡記録請求仮登録時
	- ②譲渡記録請求承認時
- ●通知情報一覧に掲載されるタイミングと通知の名称
	- ・譲渡記録請求承認時:「譲渡/分割記録」
- 1. トップ画面で [通知情報一覧] ボタンをクリックします。

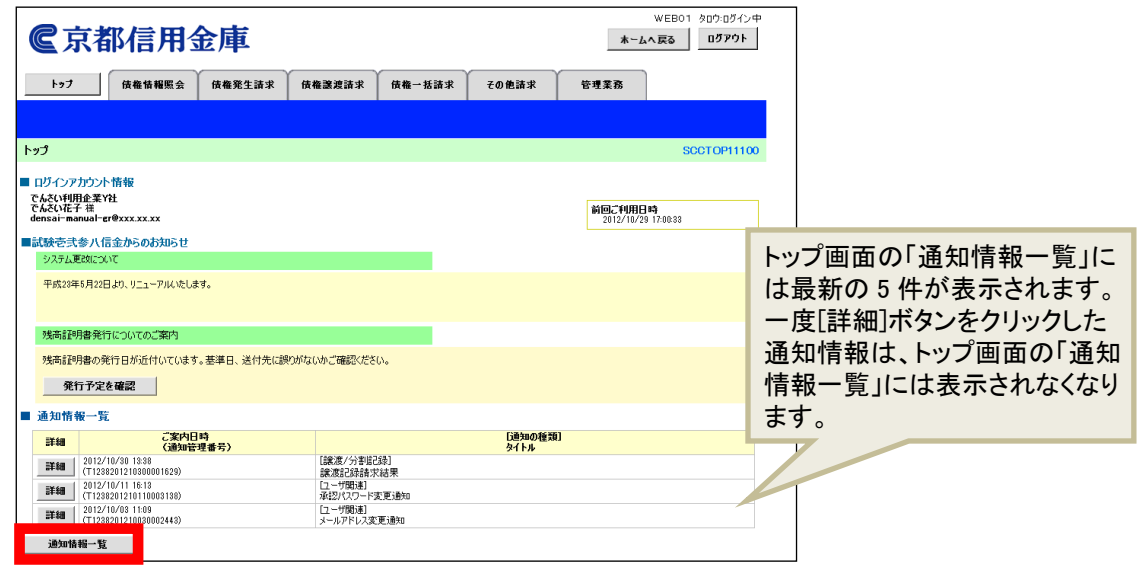

2.「通知情報一覧」画面で通知を検索し、[詳細]ボタンをクリックします。

※検索条件を変更する場合は[検索条件表示]ボタンをクリックして、条件を指定してください。

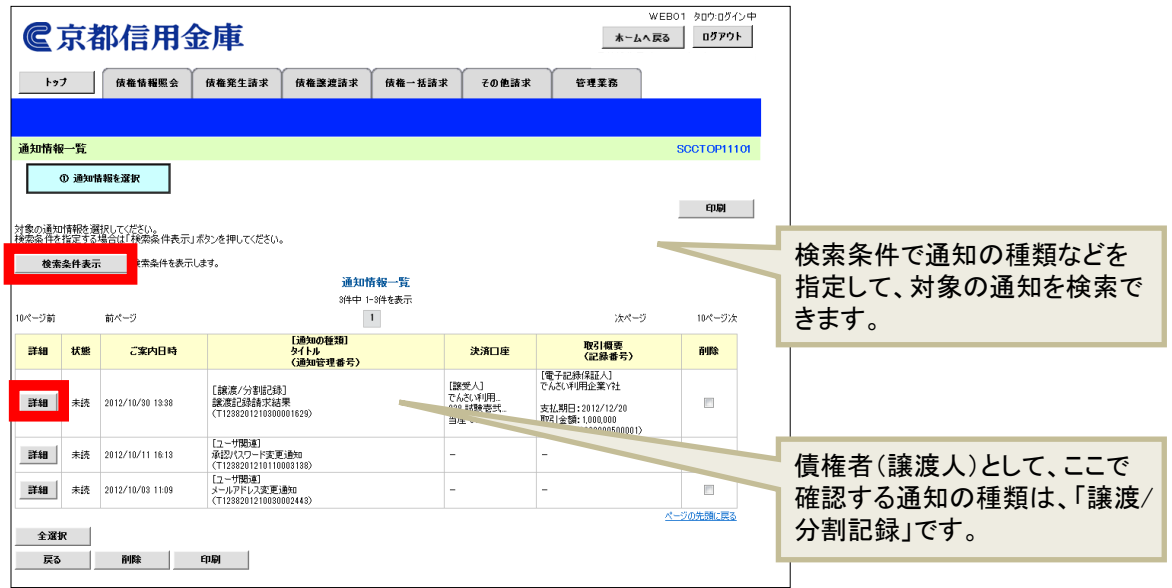

# 3.通知の内容を確認します。

# **●譲渡記録請求承調時:「譲渡記録請求結果詳細」**

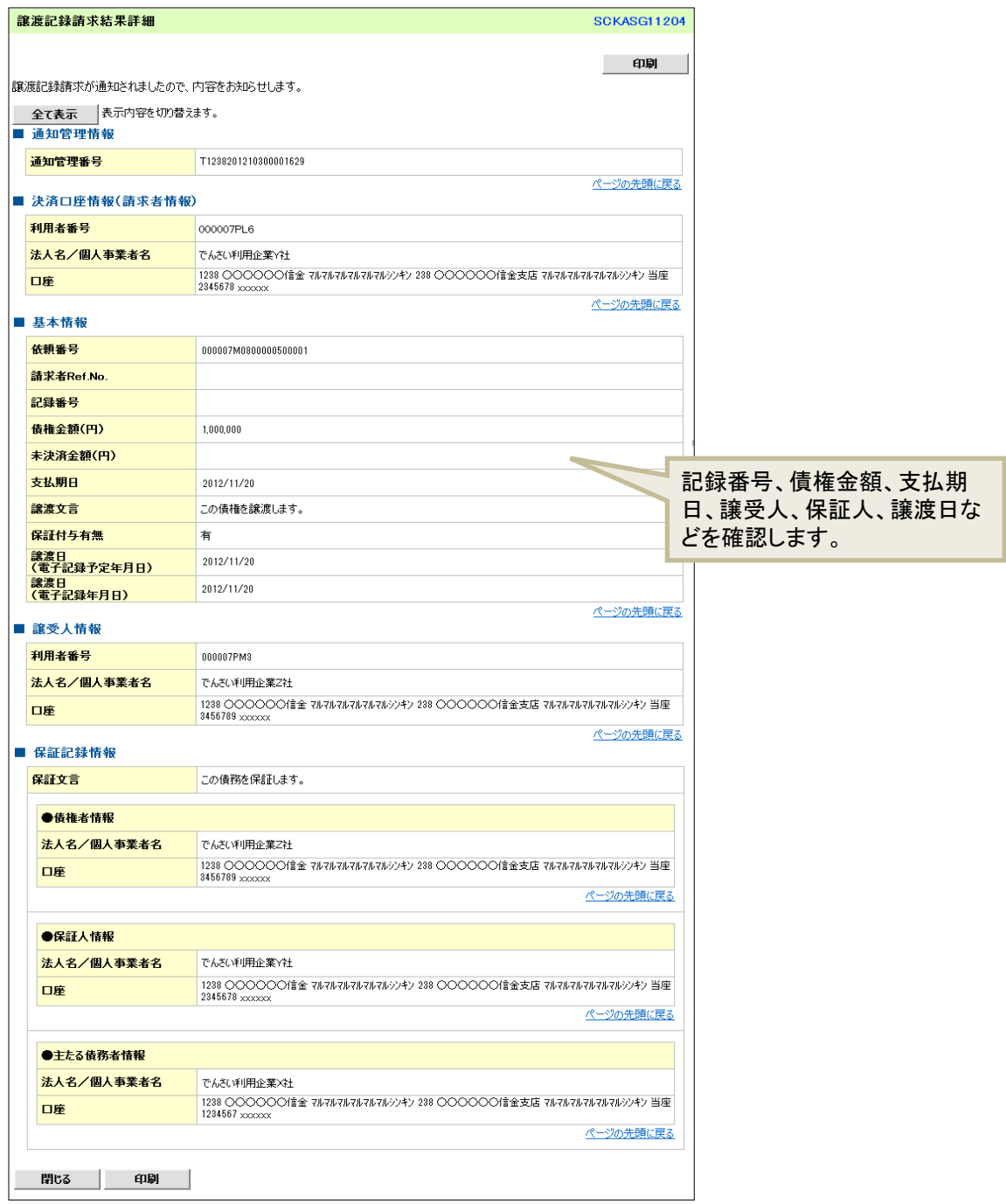

# 以上で、債権者の基本取引②-受け取った「でんさい」を譲渡する操作の説明は終了です。

# 11.「でんさい」を確認する

発生させた「でんさい」や、保有している「でんさい」の照会(開示)ができます。 ここでは、決済口座情報、請求区分のみで検索します。

【例】

債務者であるX社が発生させた「でんさい」を確認する

1. トップ画面で [債権情報照会] タブをクリックします。

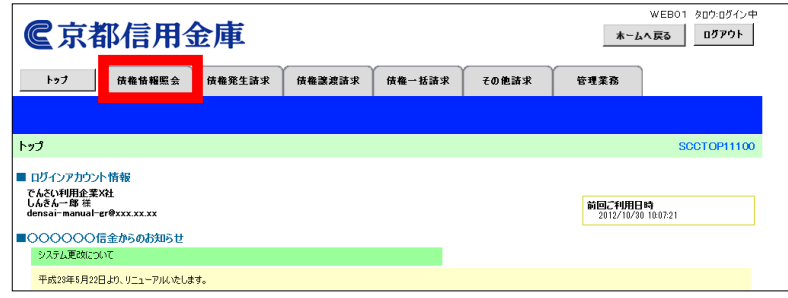

2.「開示メニュー」画面で[債権照会(開示)]ボタンをクリックします。

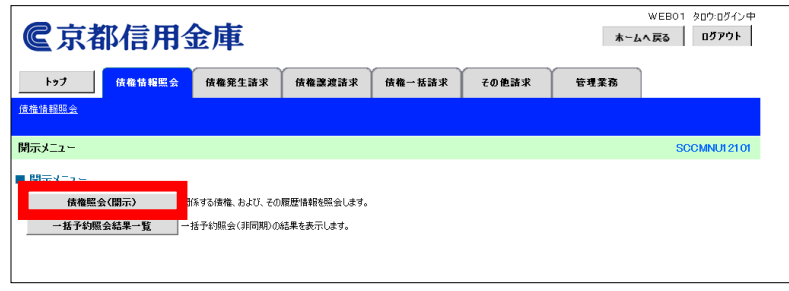

3.「債権照会(開示)条件入力」画面で、検索条件を入力し、[検索]ボタンをクリックします。

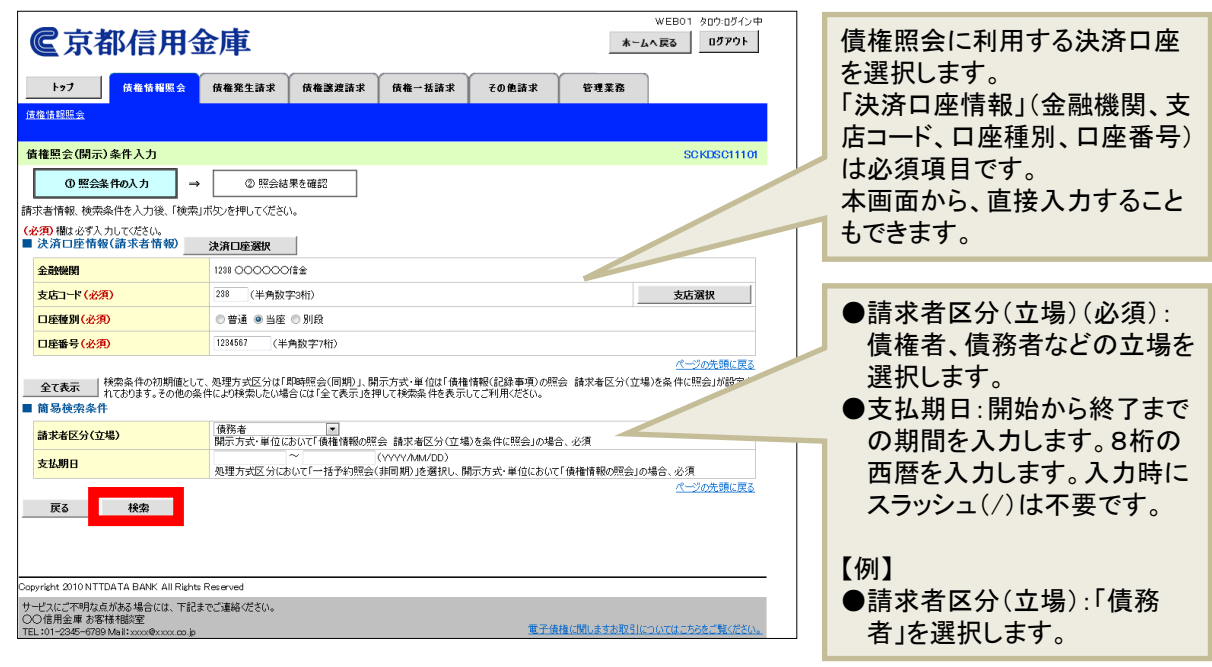

4.「即時照会結果一覧」画面で、検索結果を確認します。

債権照会(開示)したい債権情報の表示を確認し、[詳細]ボタンをクリックします。

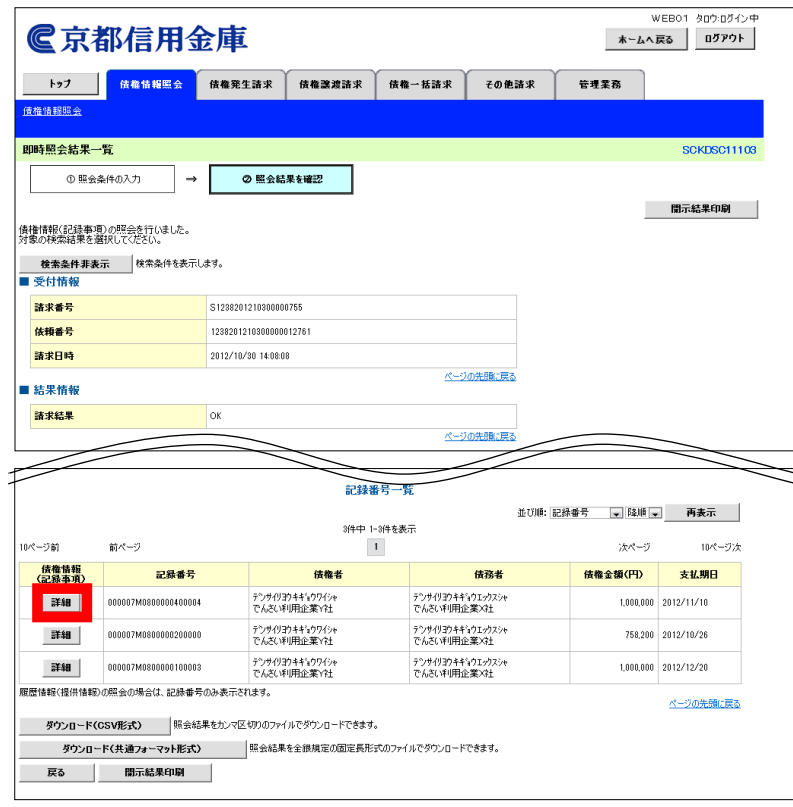

#### 5.「債権詳細」画面で、検索結果を確認します。

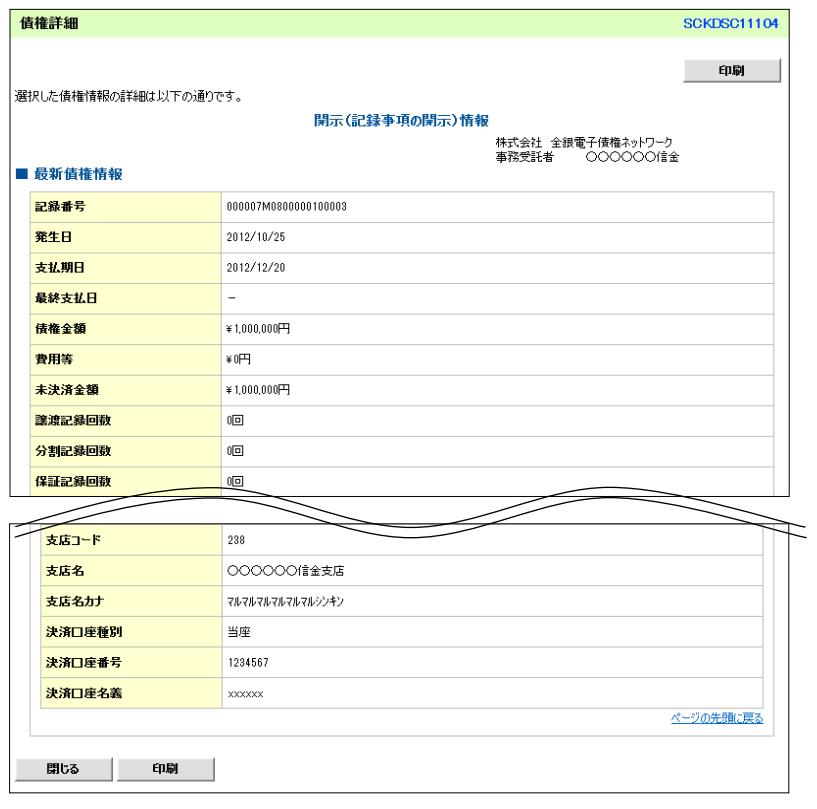

以上で、「でんさい」を確認する操作の説明は終了です。